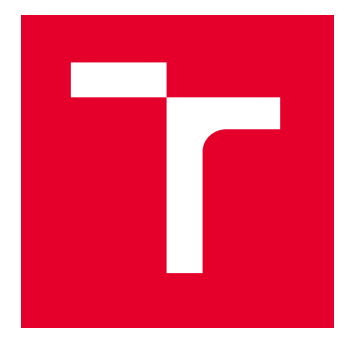

# VYSOKÉ UČENÍ TECHNICKÉ V BRNĚ

BRNO UNIVERSITY OF TECHNOLOGY

# FAKULTA STAVEBNÍ

FACULTY OF CIVIL ENGINEERING

# ÚSTAV GEODÉZIE

INSTITUTE OF GEODESY

# MĚŘICKÁ DOKUMENTACE ČÁSTI PALÁCE S BŘITOVOU VĚŽÍ V AREÁLU HRADU VEVEŘÍ

METRIC SURVEY DOCUMENTATION OF THE PART OF THE MAIN PALACE OF VEVEŘÍ CASTLE

DIPLOMOVÁ PRÁCE MASTER'S THESIS

AUTOR PRÁCE **AUTHOR** 

VEDOUCÍ PRÁCE **SUPERVISOR** 

Bc. Ilia Biriukov

doc. Ing. Radovan Machotka, Ph.D.

BRNO 2024

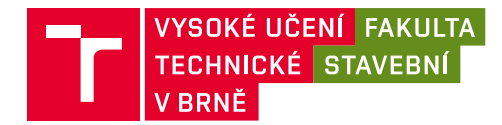

# **Zadání diplomové práce**

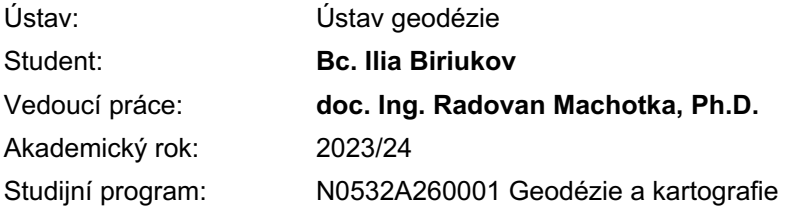

Děkan Fakulty Vám v souladu se zákonem č.111/1998 o vysokých školách a se Studijním a zkušebním řádem VUT v Brně určuje následující téma diplomové práce:

# **Měřická dokumentace části Paláce s břitovou věží v areálu hradu Veveří**

#### **Stručná charakteristika problematiky úkolu:**

Seznamte se s předpisy vztahujícími se k zaměřování památkových objektů a ke kreslení stavebních objektů. Zaměřte přidělenou část památkového objektu na hradě Veveří metodou laserového skenování a zhotovte jeho výkresovou dokumentaci.

Doložte výkresovou dokumentaci a meziprodukty vzniklé při řešení zadání v míře a formě, která umožní posoudit geometrickou a polohovou správnost a kvalitu výsledků práce.

#### **Cíle a výstupy diplomové práce:**

Cílem práce je vytvoření dokumentace jižní části 3.NP budovy paláce s břitovou věží v areálu hradu Veveří. Dokumentace bude mít podobu stavebních výkresy objektu. Zhotovte též 3D model zájmové části objektu.

#### **Seznam doporučené literatury a podklady:**

1. Veselý J.: Měřická dokumentace historických staveb pro průzkum v pámátkové péči. Národní památkový ústav, Praha 2014

2. ČSN 01 3420 Výkresy pozemních staveb - Kreslení výkresů stavební části

Termín odevzdání diplomové práce je stanoven časovým plánem akademického roku.

V Brně, dne 31. 5. 2023

L. S.

doc. Ing. Jiří Bureš, Ph.D. vedoucí ústavu

doc. Ing. Radovan Machotka, Ph.D. vedoucí práce

prof. Ing. Rostislav Drochytka, CSc., MBA, dr. h. c. děkan

# ABSTRAKT

Cílem diplomové práce je vytvořit dokumentaci jižní části 3. NP budovy paláce s břitovou věží v areálu hradu Veveří na základě laserového skenování a měření pomocí přístroje Faro Focus 3D a zhotovení 3D modelu zájmové části objektu. Tato dokumentace zahrnuje půdorys, řez a pohledy na fasády budovy a je nedílnou součástí budoucí rekonstrukce. Pro dosažení tohoto cíle se diplomová práce skládá ze dvou částí: teoretické a praktické. V teoretické části je popsán měřený objekt a použité měřicí metody. V praktické části je provedena analýza získaných dat a podrobně popsány kroky zpracování dat v jednotlivých programech: SW Groma, Trimble Real Works. Jsou zde prezentovány metody vytváření 2D výkresové dokumentace a 3D drátového modelu doplněný o povrchy v programech Autodesk AutoCAD, Trimble Business Center. Všechny tyto kroky jsou zaměřeny na získání kvalitní dokumentace, která bude sloužit jako podklad pro rekonstrukci objektu.

# KLÍČOVÁ SLOVA

Hrad Veveří, Faro Focus 3D, laserové skenování, mračno bodů, Trimble M3, vlícovací bod, dokumentace památkových objektů, Trimble RealWorks, Trimble Business Center, ortofoto, 3D drátový model doplněný o povrchy.

# **ABSTRACT**

The main aim of the master's thesis is to create documentation for the southern part of the 3rd floor of the palace with a pointed tower in the Veveří Castle complex, based on laser scanning and measurements using the Faro Focus 3D device, and to create a 3D model of the area of interest. This documentation includes floor plans, sections, and elevations of the building's facades, and it is an integral component for the future reconstruction. To achieve this aim, the master's thesis consists of two parts: theoretical and practical. The theoretical part describes the measured object and the measurement methods used. The practical part includes an analysis of the acquired data and detailed descriptions of the data processing steps in various software programs such as SW Groma, Trimble Real Works. It presents methods for creating 2D drawing documentation and 3D wireframe model supplemented with surfaces using Autodesk AutoCAD and Trimble Business Center software. All of these steps are aimed at obtaining high-quality documentation that will serve as a basis for the reconstruction of the building.

# **KEYWORDS**

Veveří Castle, Faro Focus 3D, laser scanning, point cloud, Trimble M3, control point, historical buildings documentation, Trimble RealWorks, Trimble Business Center, orthophoto, 3D wireframe model supplemented with surfaces.

# BIBLIOGRAFICKÁ CITACE

BIRIUKOV, Ilia. *Měřická dokumentace části Paláce s břitovou věží v areálu hradu Veveří*. Brno, 2024. Diplomová práce. Vysoké učení technické v Brně, Fakulta stavební, Ústav geodézie. Vedoucí doc. Ing. Radovan Machotka, Ph.D.

# PROHLÁŠENÍ O PŮVODNOSTI ZÁVĚREČNÉ PRÁCE

Prohlašuji, že jsem diplomovou práci s názvem *Měřická dokumentace části Paláce s břitovou věží v areálu hradu Veveří* zpracoval samostatně a že jsem uvedl všechny použité informační zdroje.

V Brně dne 20. 5. 2024

Bc. Ilia Biriukov autor

# PODĚKOVANÍ

V první řadě bych rád tímto poděkoval vedoucímu práce doc. Ing. Radovanu Machotkovi, Ph.D. za jeho odborné a cenné rady, a také za jeho pomoc při měření. Dále bych chtěl poděkovat své přítelkyni, rodině a spolužákům za veškerou podporu, kterou mi během studia projevovali.

V Brně dne 20. 5. 2024

Bc. Ilia Biriukov autor

# Obsah

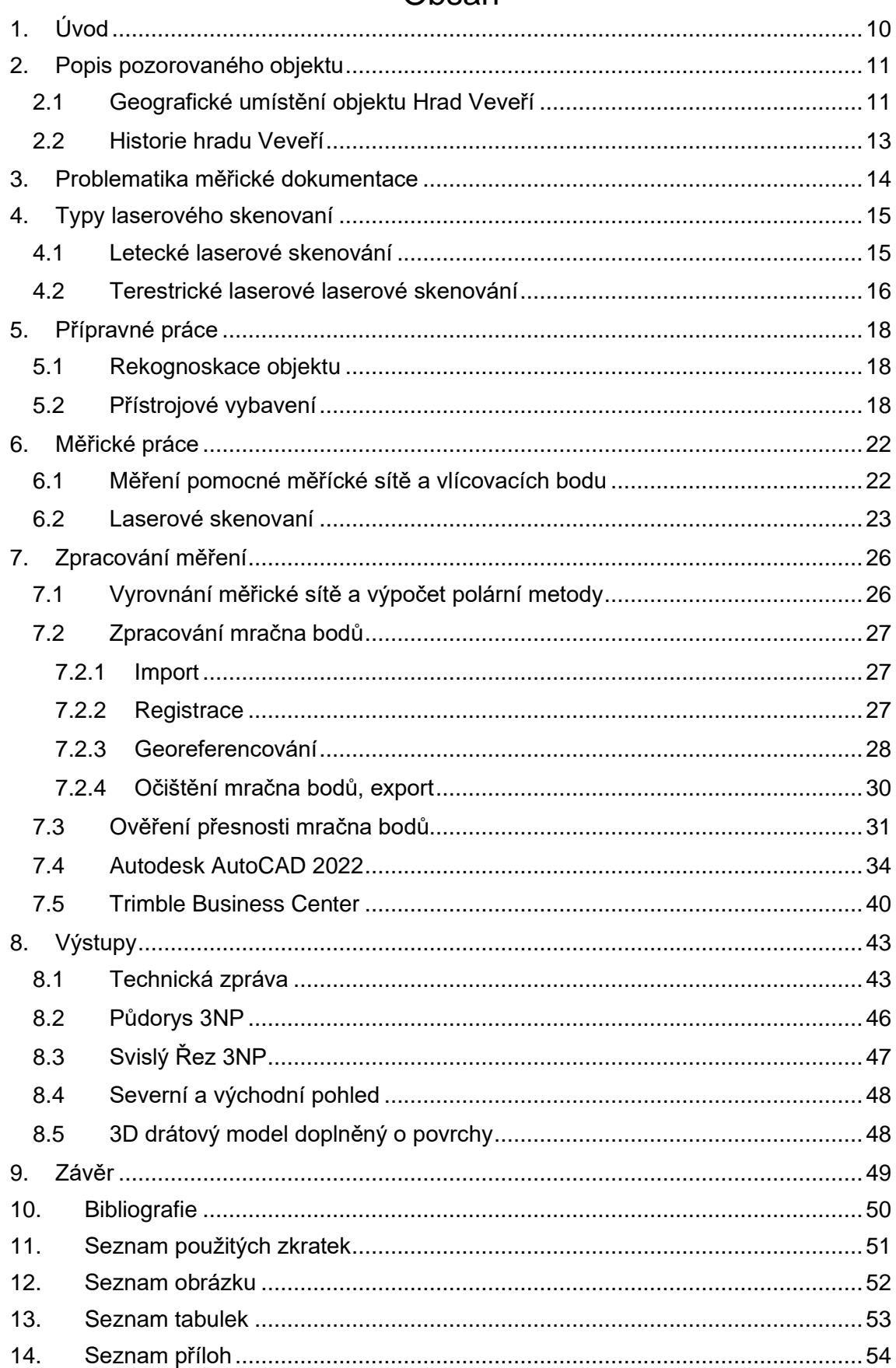

# **1. Úvod**

<span id="page-9-0"></span>Cílem diplomové práce je vytvořit stavební dokumentaci jižní části 3. NP budovy paláce s břitovou věží v areálu hradu Veveří na základě laserového skenování.

Text je rozdělen do jednotlivých kapitol, které podrobně popisují zkoumaný objekt, získávání dat (metody měření), zpracování a analýzu získaných dat až po vytvoření stavební dokumentace. Stavební dokumentace se skládá z půdorysu, řezu a pohledů.

Předmětem dokumentace je Hrad Veveří. Hrad Veveří je středověký hrad nacházející se na území České republiky nedaleko Brna. Je jedním z nejvýznamnějších a nejstarších hradů v této oblasti. Právě proto byl před návštěvou objektu studován předpis vztahující se k zaměřování památkových objektů.

Metoda měření byla zvolena jako pozemní laserové skenování, protože:

- 1. Přesnost: Pozemní laserové skenování poskytuje vysokou přesnost měření.
- 2. Rychlost: Pozemní laserové skenování umožňuje rychlý sběr dat. 3D laser scanner dokáže generovat velké množství bodů za sekundu, což znamená, že měření může být dokončeno relativně rychle.
- 3. Flexibilita: Pozemní laserové skenování je flexibilní metoda měření, kterou lze použít pro různé typy povrchů a objektů
- 4. Vysoká hustota dat: Pozemní laserové skenování generuje velké množství bodů, což vede ke vzniku hustých a podrobných datových mračen.

Pro napojení mračna do závazného souřadnicového systému S-JTSK a výškového systému Bpv byla použita kombinace měření GNSS-RTK a totální stanicí Trimble M3.

Také byl studován předpis vztahující se ke kreslení stavebních objektů. Kvůli specifickým vlastnostem tohoto objektu nebylo možné všechny předměty zaměření zobrazit na výkresech dle normy ČSN 01 3420: "Výkresy pozemních staveb – Kreslení výkresů stavební části" [1].

Při zpracování výkresů byly dodržovány doporučené metody a prostředky uvedené v metodickém příručce "Měřická dokumentace památkových staveb pro průzkum v památkové péči" od Veselého z r. 2014 vydanou Národním památkovým ústavem [2].

Bylo také zohledněno využití výstupů z diplomových prací studentů FAST VUT, které byly předány správě hradu Veveří v předchozích letech. Hlavním důvodem bylo zajistit jednotnou grafickou úpravu a rozdělení CAD výkresů do vrstev.

Pro správnou gramatickou a lexikální strukturu diplomové práce byl použit počítačový překladač, který mi doporučil můj vedoucí diplomové práce [3]. A také byl text po dokončení psaní textové části zkontrolován na jazykovou korekturu vedoucím diplomní práce.

# <span id="page-10-0"></span>**2. Popis pozorovaného objektu**

## **2.1 Geografické umístění objektu Hrad Veveří**

<span id="page-10-1"></span>Hrad Veveří se nachází v katastrálním území Bystrc, které je součástí města Brno v Jihomoravském kraji (Obr. 1) Hrad Veveří leží na severozápad od města Brna cca 13 km a je obklopen malebným prostředím s jezerem Veveří, které vzniklo přehrazením řeky Svratky. Tato lokalita nabízí nádhernou přírodu, lesy a zelené plochy. Díky své poloze na kopci nabízí Hrad Veveří krásné výhledy na okolní krajinu a je oblíbeným turistickým cílem pro návštěvníky z celého regionu.

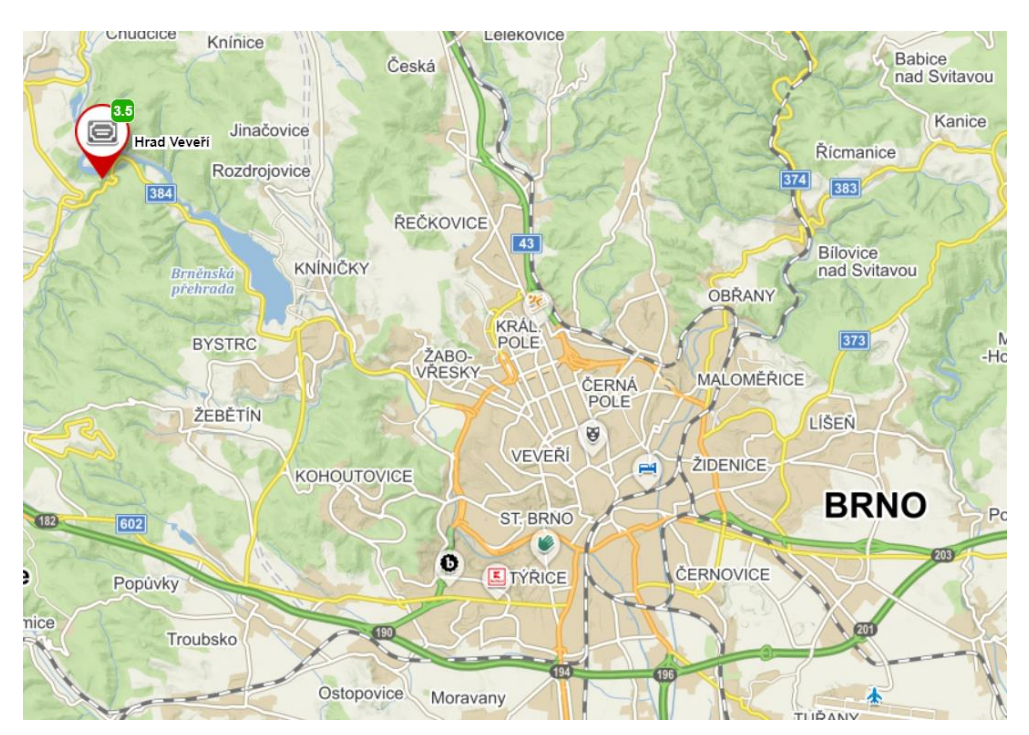

Obrázek 1 – Geografické umístění objektu Hrad Veveří [4]

<span id="page-10-2"></span>Palác s břitovou věží (Obr.2 a Obr.3) je umístěn ve vnitřním opevnění hradu a dominuje nad okolním prostředím. Tato část je oddělena od předhradí kamenným mostem a hradním příkopem. Břitová věž je součástí tohoto paláce a je umístěna na jeho vrcholu. Je to výrazná architektonická dominantní, která dodává paláci výjimečný charakter. Díky své poloze a výšce poskytuje palác s břitovou věží skvělé výhledy na okolní krajinu a je jedním z hlavních vizuálních bodů Hradu Veveří.

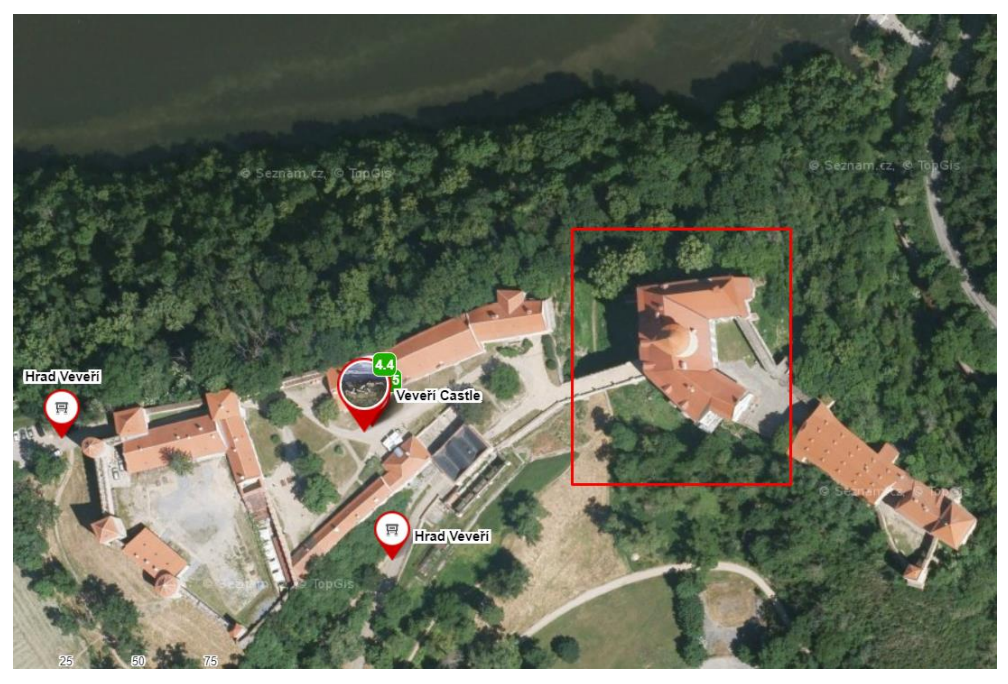

Obrázek 2 – Geografické umístění Paláce s břitovou věží v areálu hradu [4]

<span id="page-11-1"></span><span id="page-11-0"></span>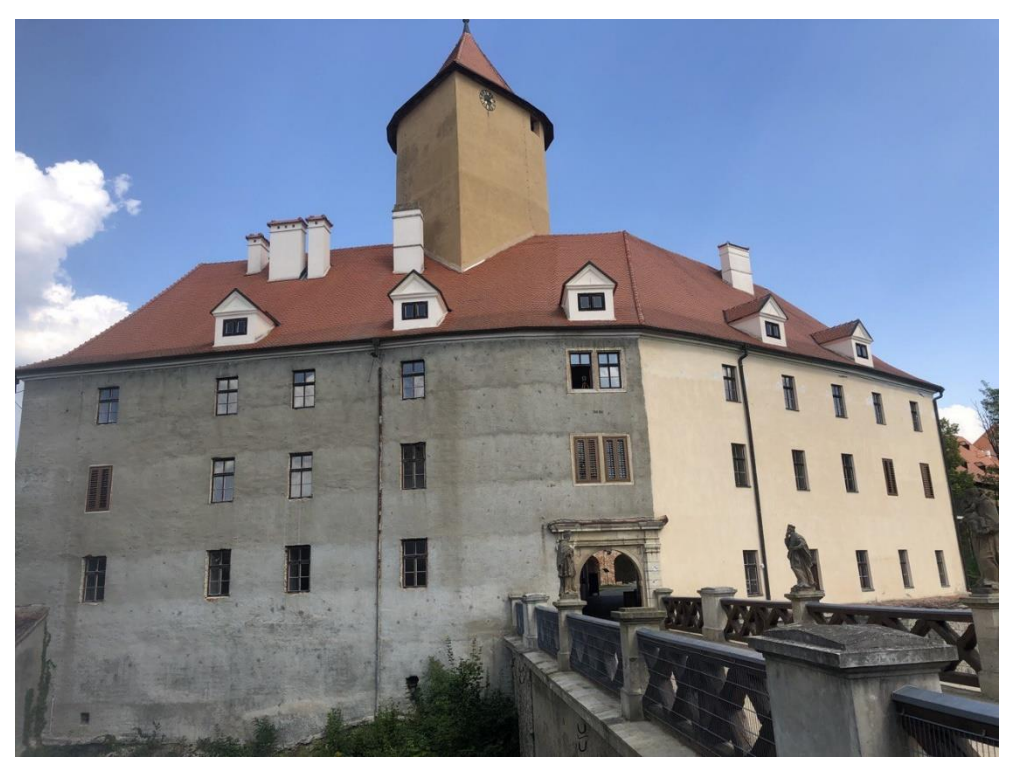

Obrázek 3 – Západní pohled na Palác s břitovou věží [Autor]

#### **2.2 Historie hradu Veveří [5]**

<span id="page-12-0"></span>Jeden z nejrozsáhlejších a bohužel, v současné době také i nejvíce zanedbaných hradních areálů u nás. Vznikal postupně během téměř osmisetleté historie. Poprvé je připomínán roku 1213 a vznikl původně jako malý lovecký hrádek či pouze dvorec moravských markrabat. Veveří jako opravdový kamenný hrad vzniká až před polovinou 13. století. Velmi výrazně byl rozšířen po polovině 14. století za vlády moravského markraběte Jana Jindřicha (mladšího bratra císaře Karla IV.), v podstatě do dnešního rozsahu.

Po dobu husitských válek bylo Veveří pevnou oporou královské moci na Moravě. S výjimkou hrabat ze Sinzendorfu, kterým panství patřilo téměř celé 18. století, hrad vždy poměrně rychle střídal majitele. Na počátku 17. století proběhly významné pozdně renesanční přestavby objektu. V roce 1645 byly hrady Veveří a Pernštejn jedinými pevnostmi v širokém okolí, které odolaly švédskému obléhání města Brna.

Sinzendorfové změnili hrad na hospodářské centrum velkostatku, také upravily paláce k modernímu bydlení v téměř "zámeckém" stylu. Bohužel v této době byly strženy dva vzácné nejstarší přemyslovské paláce ještě ze 13. století. Po roce 1870, z iniciativy kněžny Ypsilanti, bylo výrazně upraveno okolí hradu a na jižní stráni hradního ostrohu vznikl rozsáhlý park se dvěma skleníky. Na pozvání majitele, barona M. A. De Forest, třikrát hrad navštívil tehdejší britský ministr obchodu Winston Churchill, kde s manželkou Clementine strávil část své svatební cesty po Evropě. Arnold De Forest prodal Veveří v roce 1925 Československému státu a byl zpřístupněn veřejnosti. V červnu 1928 navštívil hrad i prezident T.G. Masaryk. V letech 1942 - 1945 bylo Veveří obsazeno německou armádou.

Počátkem 50. let byl rozsáhlý hradní areál velmi necitlivě adaptován pro potřeby Lesnického učiliště, internátu a závodní školy práce. Tato instituce zde působila přes 20. let, po roce 1972 se rozhodlo zde umístit mezinárodní studentské a kongresové centrum. Ze stavby byly realizovány jen první etapy, které zcela poškodily památku. Po roce 1989 byly nedokončené práce opuštěny a hrad ponechán svému osudu. Po roce 1999 přešlo Veveří pod pravomoc Ministerstva kultury a hrad byl vřazen mezi památkové objekty spravované Národním památkovým ústavem v Brně a začala rekonstrukce.

Od roku 2002 hrad Veveří nabízí návštěvníkům prohlídku měnících se expozic, kde je možné sledovat postup rekonstrukčních prací, což je však otázkou ještě dlouhých let. Před hradním jádrem můžeme vidět např. jeden z nejstarších železobetonových mostů u nás z roku 1898 podle Melanova patentu.

# **3. Problematika měřické dokumentace**

<span id="page-13-0"></span>Vzhledem k nedostatečné podrobnosti ČSN 01 3420 pro přesné zakreslení skutečného stavu památkových objektů byla vytvořena nová dokumentace památkových objektů. Hlavním cílem textu je navrhnout obecně přijatelný standard pro měřickou dokumentaci památkových objektů, který by reflektoval vývoj oboru v posledních dvaceti letech.

Stavební dokumentaci památkových objektů dělíme do čtyř kategorií podle podrobnosti:

- 1. Orientační: Tato kategorie poskytuje základní informace o objektu a jeho umístění. Zahrnuje širší situaci a celkový situační plán s vrstevnicemi.
- 2. Základní: Tato kategorie poskytuje rozšířenější informace o objektu. Zahrnuje půdorysy všech podlaží včetně krovu, pohledy na střešní plášť, svislé řezy a ortogonální pohledy na průčelí a fasády.
- 3. Podrobná: Tato kategorie poskytuje podrobnější informace o objektu. Zahrnuje dílčí půdorysy, řezy nebo detaily, které ukazují specifické části objektu s větší podrobností.
- 4. Tvarově věrná: Tato kategorie poskytuje nejvyšší úroveň podrobnosti a přesnosti. Zahrnuje detailní informace o tvaru a geometrii objektu, včetně využití pokročilých metod jako je laserové skenování.

Tyto kategorie slouží k určení úrovně detailu a podrobnosti výstupní dokumentace památkových objektů. V závislosti na potřebách a možnostech lze vybrat vhodnou kategorii pro konkrétní objekt a účely dokumentace.

Doporučené obvyklé části klasické 2D dokumentace:

1) Širší situace – M 1:2880 – 1:500

- 2) Celkový situační plán s vrstevnicemi 1:200
- 3) Půdorysy všech podlaží včetně krovu a pohledu na střešní plášť
- 4) Svislé řezy (minimálně jeden příčný a jeden podélný)
- 5) Ortogonální nebo rozvinuté pohledy na všechna průčelí a fasády

6) Dílčí půdorysy, řezy nebo detaily

Tyto stavební výkresy byly úkolem této diplomové práce.

Doporučení pro použití tlouštěk a typů čar z "Měřické dokumentace historických staveb pro průzkum v památkové péčí" jsou následující:

#### ZÁKLADNÍ ŠKÁLA TLOUŠTĚK A TYPŮ ČAR

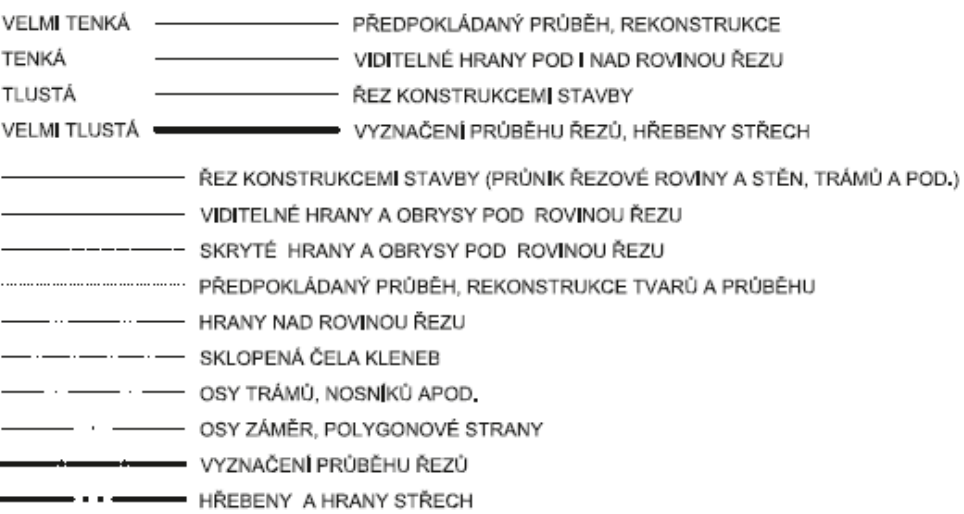

Součástí výstupů je Průvodní nebo Technická zpráva, ve které se věnuje zvláštní pozornost jakýmkoli zvláštnostem nebo odchylkám od standardů.

Dokument také poskytuje informace o správném postupu při zadávání zakázek a obsahu zadání, stejně jako o převzetí zakázky a její kontrole.

# <span id="page-14-0"></span>**4. Typy laserového skenovaní**

Existuje několik typů laserového skenování:

- 1. *Letecké laserové skenování*
- *2. Terestrické laserové skenování*

#### **4.1 Letecké laserové skenování**

<span id="page-14-1"></span>Letecké laserové skenování, také známé jako airborne LIDAR (Light Detection and Ranging), je technika sběru prostorových dat získávaná pomocí leteckých prostředků vybavených laserovým skenerem. Tato metoda umožňuje rychlé a efektivní snímání velkých území s vysokou přesností.

Proces leteckého laserového skenování je následující:

Příprava letu: Nejdříve je nutné naplánovat letovou trasu, která bude pokrývat požadované území. Bývají zohledněny parametry letadla, výška letu, rychlost a hustota bodů potřebná pro požadovanou přesnost.

Letadlo se skenerem: Speciálně vybavené letadlo je vybaveno laserovým skenerem a dalšími senzory potřebnými pro sběr dat. Laserový skener vysílá laserový paprsek směrem dolů na zem a zachytává odrazy od povrchu.

Snímání dat: Během letu je laserový skener neustále aktivní a sbírá množství bodů včetně jejich vzdálenosti od letadla. Tyto body jsou určeny na základě odrazu laserového paprsku od povrchu terénu, budov, stromů a dalších objektů.

Georeferencování dat: Při leteckém laserovém skenování hrají GPS a IMU důležitou roli při určování polohy a orientace letadla. GPS přijímač na palubě letadla slouží k určení souřadnic polohy letadla během skenování. Inerciální měřicí jednotka (IMU) se skládá z sady senzorů, které měří fyzikální parametry letadla, jako je zrychlení, rychlost a úhlová rychlost. IMU obvykle zahrnuje akcelerometry, gyroskopy a magnetometry. Tyto IMU data umožňují určit orientaci a směr pohybu letadla ve prostoru. Tímto způsobem společné využití GPS a IMU zajišťuje georeferenci a stabilizaci dat během leteckého skenování, což vede k přesným a spolehlivým výsledkům.

Zpracování dat: Ziskaná data jsou následně zpracována pomocí specializovaného softwaru. To zahrnuje filtrování šumu, korekci odrazivosti povrchů, vytvoření hustého mračna bodů a vytvoření digitálního terénního modelu (DTM) nebo digitálního modelu povrchu (DMP).

Analýza a aplikace: Výsledná data lze použít pro různé účely, včetně mapování terénu, analýzy povrchových deformací, monitorování změn krajiny, plánování výstavby, správu lesů a mnoho dalších aplikací.

#### **4.2 Terestrické laserové laserové skenování**

<span id="page-15-0"></span>Terestrické laserové skenování je technika sběru dat, která se provádí pomocí laserového skeneru umístěného na stativu na zemi. Tento typ skenování je vhodný pro detailní dokumentaci a měření různých objektů, včetně budov, památkových objektů, inženýrských struktur a dalších rozsáhlejších prostor.

Proces terestrického skenování začíná umístěním skeneru na stanovenou pozici a nasměrováním směrem k objektu, který má být zmapován. Skener pak začne emitovat laserové paprsky, které se odrazí od povrchu objektu a jsou zachyceny zpět skenerem. Díky tomuto principu se získávají vzdálenostní informace o jednotlivých bodech povrchu.

Během skenování se skener otáčí kolem své osy nebo se pohybuje po stanovené trase, čímž pokrývá celý objekt nebo prostor. Skenovací proces je řízen sofistikovaným softwarem, který ovládá pohyb skeneru, sbírá data a vytváří 3D model objektu.

Proces barvení mřačna oblaku bodů získaného laserovým skenováním se nazývá "barvení bodů". Tento proces přidává vizuální informace k bodům mračna, čímž vytváří barevný 3D model zkoumaného objektu.

Existuje několik metod a technik pro barvení bodů mračna. Nejběžnější způsob je přiřazení barevných hodnot jednotlivým bodům na základě fotografických snímků, které byly pořízeny během skenování. Tato technika se nazývá "fotogrammetrické

16

barvení". Skener je často vybaven kamerou, která snímá okolí během procesu skenování. Fotografie jsou pak použity k přiřazení barevných informací jednotlivým bodům oblaku. Softwarové nástroje následně provádějí přesné zarovnání fotografií s body oblaku a přenos barevných dat.

Další metoda zahrnuje použití barevných projektivních systémů, kde jsou připevněny kamery sestavené na skeneru. Tyto kamery pořizují barevné snímky současně s laserovým skenováním, což umožňuje přímé přiřazení barevných informací ke každému bodu.

Existují také algoritmy pro automatickou kolorizaci oblaků bodů na základě vzorů a textur přítomných na povrchu objektu. Tyto algoritmy vyhodnocují geometrické vlastnosti a textury bodů a přiřazují jim odpovídající barvu. Tento přístup je užitečný zejména pro objekty, které nebyly skenovány s kamerou.

Proces barvení bodů oblaku je důležitý pro vizuální analýzu a prezentaci dat z laserového skenování. Dodává detail a realističnost 3D modelu, což usnadňuje interpretaci a porozumění zkoumanému objektu.

Při terestrickém laserovém skenování se běžně používají různé druhy terčů (Obr. 5) pro pomoc při spojení a georeferencování jednotlivých skenů. Některé z nejčastěji používaných typů značek jsou:

- 1. **Šachovnicové černobílé terče***.* Tyto terče mají známé souřadnice a jsou snímány laserovým skenerem. Software pro zpracování skenů pak využívá tyto body k zarovnání a spojení skenů.
- 2. **Koule.** Kulové značky jsou referenční značky ve tvaru koulí. Tyto značky mají známý poloměr a jsou snímány laserovým skenerem ze všech stran. Díky svému kulatému tvaru mohou být snadno detekovány a použity pro výpočet polohy a orientace jednotlivých skenů.

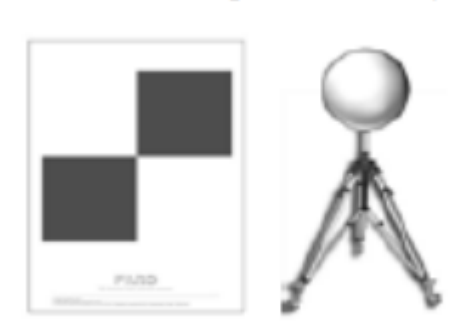

Obrázek 4 – Příklady umělých cílů [6]

<span id="page-16-0"></span>Každý typ laserového skenování má své výhody a vhodnost pro konkrétní aplikace. Společným cílem je vytvoření přesného a detailního popisu zkoumaného prostoru, který lze využít pro různé účely, jako je analýza, návrh, dokumentace a vizualizace.

# <span id="page-17-0"></span>**5. Přípravné práce**

## **5.1 Rekognoskace objektu**

<span id="page-17-1"></span>Před odjezdem na místo byla provedena pečlivá příprava veškerých dostupných informací. Konzultoval jsem s vedoucím diplomové práce, při které byly studovány textová a grafická dokumentace severní části třetího patra z minulého roku. Na základě těchto údajů bylo rozhodnuto, jak umístit pomocnou měřicí síť a jakým způsobem a metodou ji přenést na třetí patro objektu.

Také bylo rozhodnuto o vybudování nové sítě s trvalou hřeby na stabilních konstrukcích, které budou zaměřena GNSS metodou. V důsledku toho bylo rozhodnuto provést dva polygonové pořady, jeden vně objektu a druhý uvnitř objektu, a propojit je mezi sebou (Obr.5). Měřicí síť umístěná vně objektu byla tvořena body s trvalou stabilizací hřeby na stabilních konstrukcích. Pro tyto body byly vytvořeny místopisy (Příloha č.7.1-7.2). Stabilizace bodů druhého polygonového pořadu byla provedena pomocí speciálních značek, které byly nalepeny na podlahu.

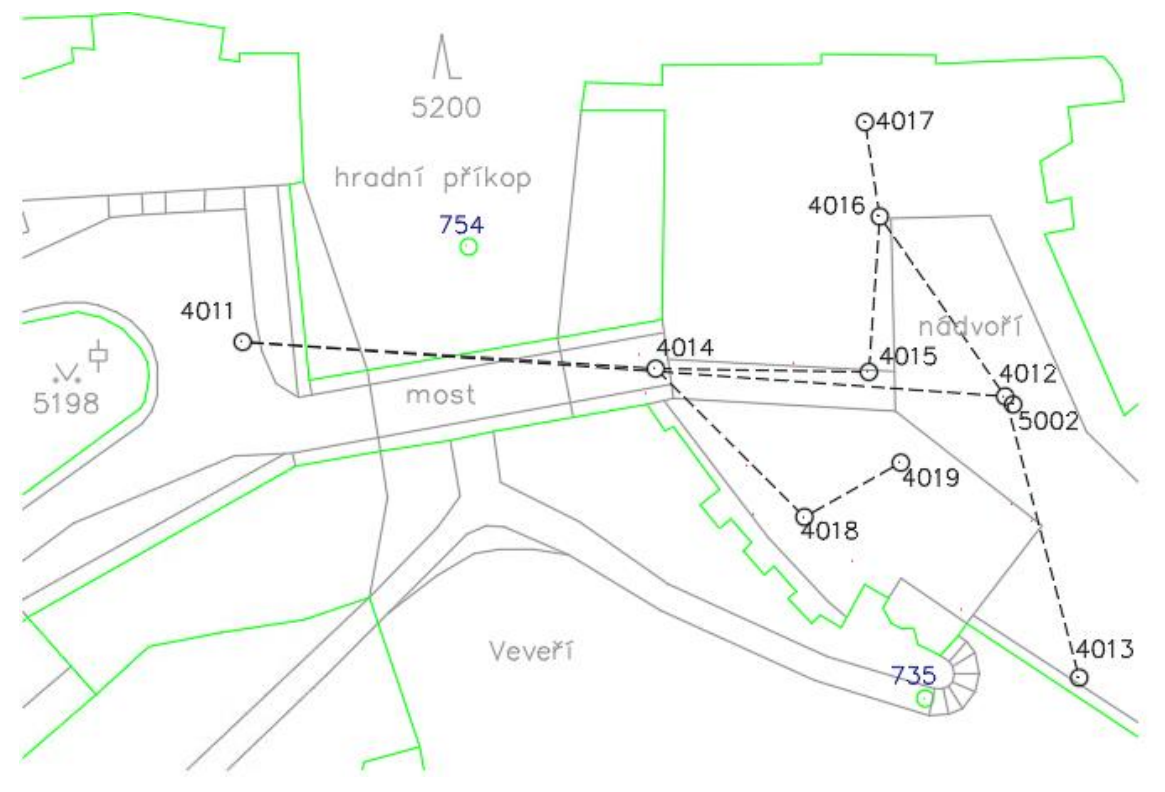

Obrázek 5 – Ukázka náčrtu pomocné měřícké sítě

## <span id="page-17-3"></span>**5.2 Přístrojové vybavení**

<span id="page-17-2"></span>Pro zaměření bylo vybráno následující vybavení s ohledem na požadavky na přesnost:

1. Dvojice statických pozemních skenerů FARO Focus 3D v.č. LLS0613043311, v.č. LLS0613043311, LLS061303451 (Obr.6).

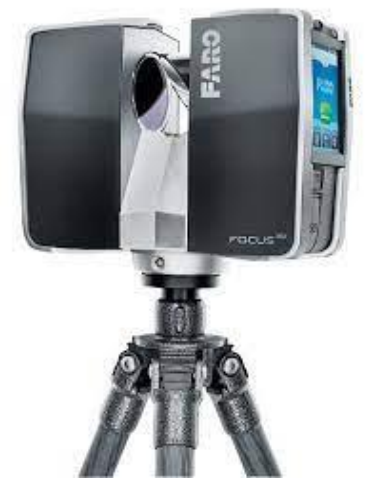

## Obrázek 6 – Pozemní skener FARO FOCUS 3D S120

Tabulka 1 – Technické údaje skeneru FARO Focus 3D S120 [6]

<span id="page-18-1"></span><span id="page-18-0"></span>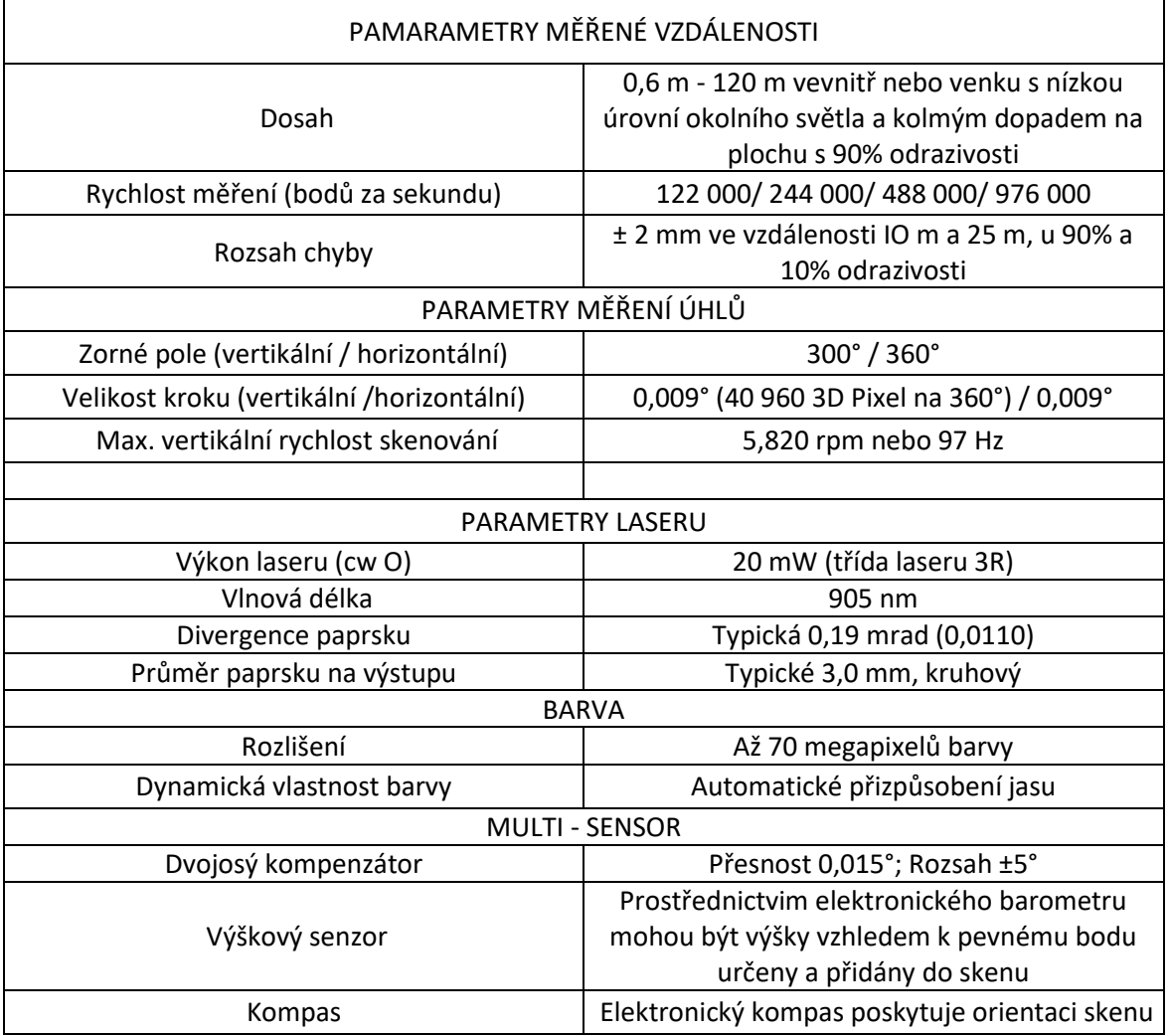

# 19

2. Totální stanice Trimble M3 DR2" v.č. D036481 (Obr.7).

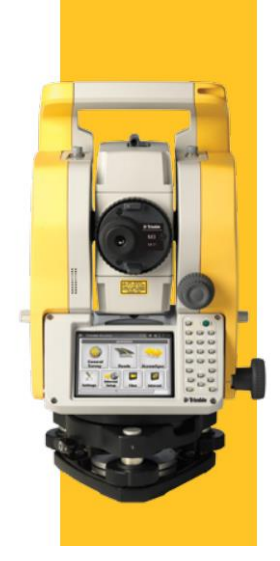

Obrázek 7 – Totální stanice Trimble M3 DR2" [7]

<span id="page-19-1"></span><span id="page-19-0"></span>Tabulka 2 – Technické údaje totální stanice Trimble M3 DR2" [7]

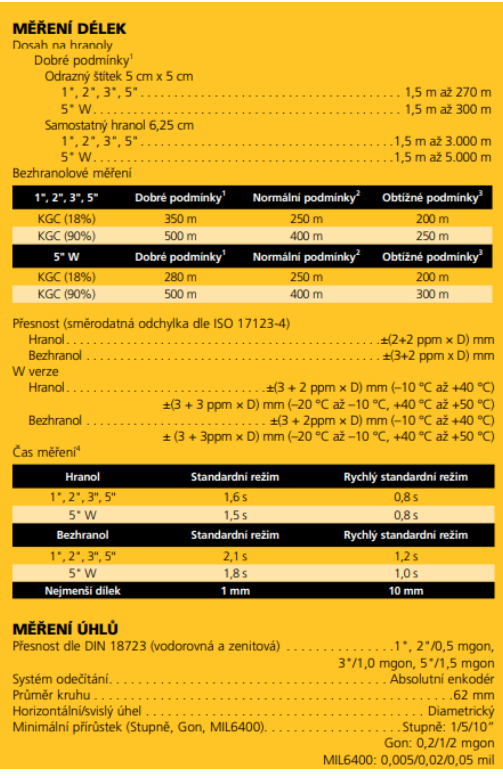

3. Přijímač GNSS-RTK Trimble R4 v.č. 5345446904 (Obr.8)

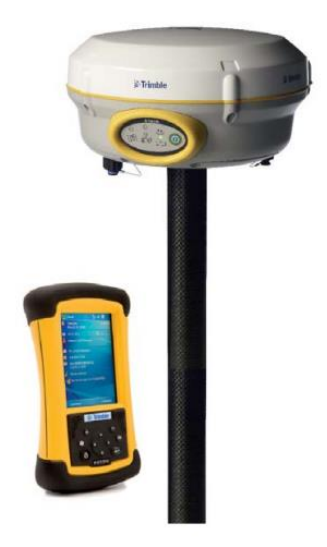

#### Obrázek 8 – Přijímač GNSS-RTK Trimble R4 [8]

#### <span id="page-20-1"></span><span id="page-20-0"></span>Tabulka 3 – Technické údaje přijímače GNSS-RTK Trimble R4 [8]

#### **TECHNICKÉ ÚDAJE**

#### Měření

- Technologie Trimble R-Track<sup>\*\*</sup>
- · Pokročilý Trimble Maxwell" 5 Custom Survey GNSS čip se 72 kanály
- · Vysoce přesný vícenásobný korelátor pro GNSS měření
- · Nefiltrované, nevyhlazené pseudovzdálenosti pro nízký šum, nízkou chybu z multipath, pro rychlou korelaci a dynamickou odezvu
- · Měření GNSS nosné vlny s velmi nízkým šumem a s přesností < 1 mm v pásmu 1 Hz
- · Sledování poměrů signál šum v dB-Hz
- · Osvědčená Trimble technologie sledování družic s nízkou elevací
- · Paralelní sledování signálů:
	- GPS: L1C/A, L2E(Trimble technologie sledování L2P)
	- GLONASS<sup>1</sup>: L1C/A, L1P, L2C/A (pouze GLONASS M), L2P
	- $-$  SBAS: L1C/A

#### Přesnost diferenčního kódového měření<sup>2</sup>

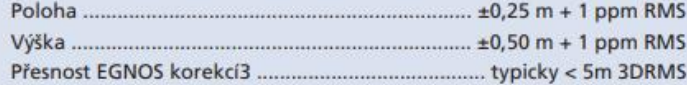

#### Přesnost statické a rychlé statické metody GNSS<sup>2</sup>

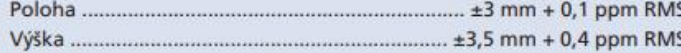

#### Přesnost kinematické metody<sup>2</sup>

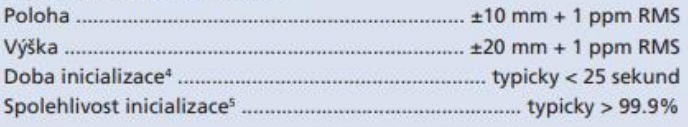

# **6. Měřické práce**

<span id="page-21-0"></span>Na základě rekognoskace bylo rozhodnuto, jak bude vypadat pomocná měřická síť. Návrh vlícovacích bodů byl proveden přímo po příjezdu na místo (Obr.9)

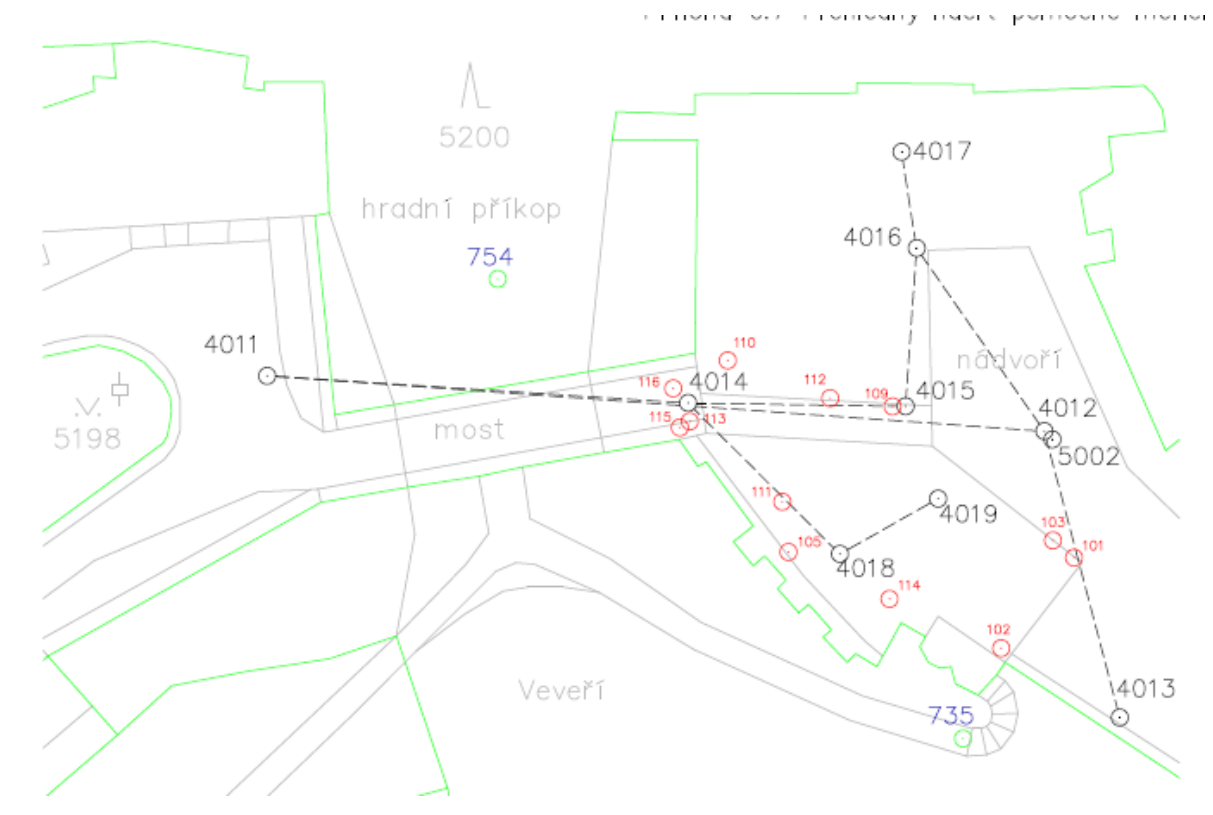

<span id="page-21-2"></span>Obrázek 9 – Ukázka náčrtu pomocné měřícké sítě a vlícovacích bodu (Příloha č.6)

#### **6.1 Měření pomocné měřícké sítě a vlícovacích bodu**

<span id="page-21-1"></span>Hlavním cílem bylo získat souřadnice vlícovacích bodů, které se vyskytovaly v naskenovaném bodovém mračna, pro účely georeferencování a navázání měření na závazné souřadnicové systémy S-JTSK a Bpv.

Na základě požadované přesnosti bylo rozhodnuto o navržení polygonového pořadu s využitím trojpodstavcové soupravy. Výchozí síť (4011, 4012, 4013 a 5002) byla navíc změřena pomocí metody GNSS RTK ve dvou 10s observacích s odstupem 2 hodin pro navázání měření na závazné souřadnicové systémy S-JTSK a Bpv (Příloha č. 3.1). Pro stabilizaci bodu 5002 byla použita původní stabilizace (opracovaný kamenný hranol) ze zničeného bodu 733.

Trojpodstavcová souprava je v geodézii používaná při provádění polygonového pořadu. Tato metoda zahrnuje následující kroky:

- 1. Postavení tří stativů na bodech pomocné měřícké sítě.
- 2. Na stanovisku umístěném vzadu a vpředu se umisťují a centrují hranoly. Na stanovisku umístěném uprostřed se centruje přístroj.
- 3. Na všech stanoviskách se měří výšky cíle a přístroje. Totální stanicí se měří délky a směry na hranoly ve dvou polohách.
- 4. Zaměření všech viditelných vlícovacích bodů.
- 5. Dalším krokem je přesunutí zadního stanoviska na vzdálenější bod, přesun přístroje na přední stanovisko, kde byl hranol. Na stanovisku, kde stál přístroj, se umisťuje hranol. A provádějí se další měření a připojení 3NP objektu (Příloha č.2).

Provedeno bylo zaměření 18 vlícovacích bodů, které byly rovnoměrně rozmístěny po celém zkoumaném objektu. Dále bylo změřeno 16 charakteristických bodů pro další kontrolu přesnosti bodového oblaku z minulého roku [9] a současného.

Využití trojpodstavcové soupravy v kombinaci s totální stanicí umožňuje získání přesných polohových dat bodů polygonu a poskytuje lepší kontrolu a přesnost zaměřování.

Po získání měření ze všech stanovisek se provádí výpočet polohy všech bodů polygonu v geodetickém souřadnicovém systému s vyrovnáním sítě v speciálním SW Groma v.13.

#### **6.2 Laserové skenovaní**

<span id="page-22-0"></span>Proces terestrického skenování začíná umístěním skeneru na stanovenou pozici a nasměrováním směrem k objektu. Metoda laserového skenování je založena na principu prostorové polární metody (vodorovný a svislý směr a šikmá vzdálenost). který má být zmapován. Skener pak začne emitovat laserové paprsky, které se odrazí od povrchu objektu a jsou zachyceny zpět skenerem. Díky tomuto principu se získávají vzdálenostní informace o jednotlivých bodech povrchu.

Skener Faro disponuje předdefinovanými profily vhodně nastavenými pro skenování jak interiéru, tak exteriéru. Dosažená přesnost této metody závisí na vzdálenosti a povrchu objektu, době a rychlosti skenování. Touto metodou lze dosáhnout až 0,5 mm přesnosti (vnitřní přesnost).

Bylo nastaveno skenování interiéru do 10 m s trojnásobným přeměřením vzdálenosti od skeneru po objekt. Paprsek rozmítá v horizontálním směru v celém kruhu a ve vertikálním směru od -60° do 90. Vzdálenost mezi sousedními body v mračnu je 7,67 mm na 10 m. Pro měření exteriéru bylo nastaveno skenování exteriéru po 20 m. s čtyřnásobným přeměřením vzdálenosti od skeneru po objekt. Paprsek rozmítá v horizontálním směru na nastavenou hodnotu, protože bylo nutné zachytit budovu nikoliv, co bylo v okolí a ve vertikálním směru od -60° do 90. Vzdálenost mezi sousedními body v mračnu je 7,67 mm na 10 m.

23

Touto metodou bylo zaměřeno 3NP a fasád budovy paláce s břitovou věží při použití dvou skenerů. Celkově bylo pořízeno 38 skenů, na obr. 10 můžeme vidět rozmístění stanovisek laserového skeneru (oranžové trojúhelníky).

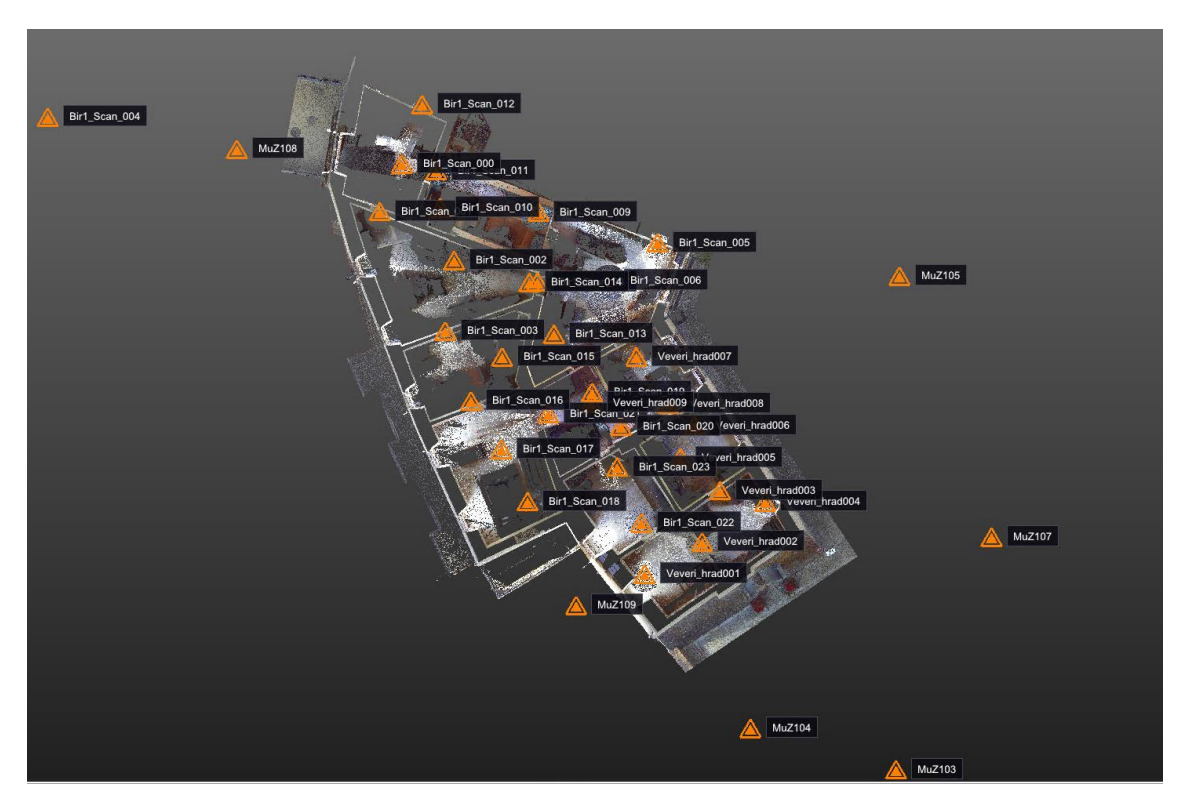

Obrázek 10 – Rozmístění stanovisek laserového skeneru

<span id="page-23-0"></span>Problémem je, že pozorovaný objekt je kulturní památkou. To znamená, že na něj přijíždí poměrně dost lidí na exkurze a prostě se podívat na pamětihodnost. Z tohoto důvodu bylo rozhodnuto, že interiér budovy bude měřen brzy ráno, když zde nebudou žádní návštěvníci, aby nepoškodili vlícovací body a aby byl exteriér budovy správně vyfotografován.

Jako terče pro navazování mračen bylo použito 16 ks černobílých šachovnicových terčů pro lepení na rovinné povrchy, fasády a ostění oken (Obr.11).

<span id="page-24-0"></span>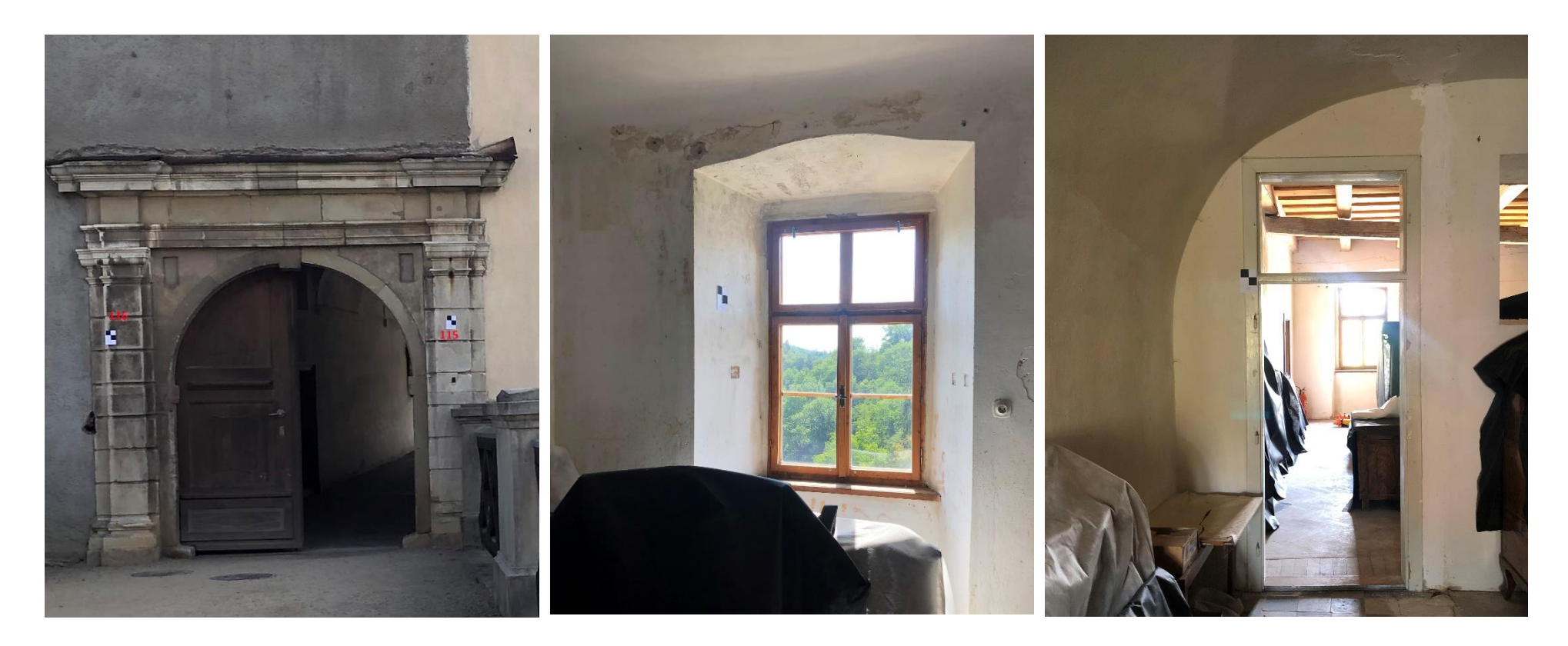

Obrázek 11 – Umístění černobílých šachovnicových terčů použitých jako navazovací body při LS

# **7. Zpracování měření**

<span id="page-25-0"></span>Zpracování naměřených dat bylo rozděleno do čtyř částí – vyrovnání měřické sítě a polární metody v programu Groma v. 13, zpracování skenů v Trimble RealWorks 12.2 (TRW), zpracování výkresové dokumentace a mračna bodů v programu Autodesk AutoCAD 2022. Byl využit i program Trimble Business Center pro vytvoření ortogonálních snímků ve formátu .tiff.

#### **7.1 Vyrovnání měřické sítě a výpočet polární metody**

<span id="page-25-1"></span>Pomocná měřická sít byla polohově a výškově vyrovnaná v softwaru Groma v.13 (Příloha č. 3.2 Protokol z SW Groma). Nejprve byly importovány průměrné souřadnice výchozí sítě viz. Příloha č.4.1 a nastavená měřítko z Křovákové zobrazení, aby byly zavedeny korekce délek z nadmořské výšky a do kartografického zobrazení, z tohoto důvodu byl měřítkový koeficient přenastaven na 0.9998566130 (-14.3 mm/100 m), které bylo vypočteno nástrojem Křovák v softwaru Groma v. 13 zadáním souřadnic bodu 4011 v S-JTSK a Bpv určených aparaturou GNSS.

Vyrovnání proběhlo nejprve v lokálním systému, kde byly určeny souřadnice bodů sítě z terestrického měření – volné vyrovnání, které slouží pro kontrolu geometrie sítě. Průměrná střední chyba vyrovnané délky: 0.35 mm. Průměrná střední chyba vyrovnaného směru: 25.30<sup>cc</sup>. Střední souřadnicová chyba m<sub>x,y</sub>: 0.90 mm. Střední výšková chyba m<sub>z</sub>: 3 mm. (Obr. 12).

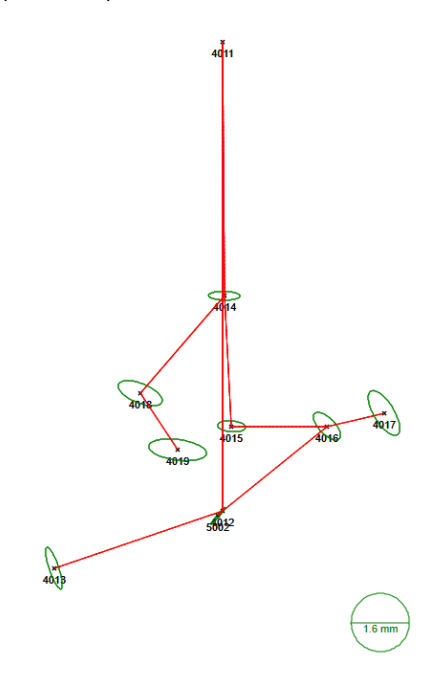

<span id="page-25-2"></span>Obrázek 12 – Střední elipsy chyb pomocné měřícké sítě

Po vyrovnání pomocné měřické sítě byly vypočteny polární metodou dávkou vlícovací body v lokálním systému. Body 107 a 109 byly určeny dvakrát z různých stanovisek, a proto při výpočtu byly kontrolovány hodnoty jejich rozdílu. Bod 107 a 109 má polohovou odchylku 3 mm a střední souřadnicovou chybu 2 mm.

Následně byla provedena shodnostní transformace na body zaměřené GNSS RTK (4011, 4012 a 4013), což odpovídá vázanému vyrovnání – navázání do S-JTSK. Střední souřadnicová chyba transformačního klíče 14 mm.

Seznam vyrovnaných souřadnic pomocné měřické sítě a vlícovacích bodů viz. Příloha č. 4.2.

#### <span id="page-26-0"></span>**7.2 Zpracování mračna bodů**

#### **7.2.1 Import**

<span id="page-26-1"></span>Vstupní data pořízena skenerem FARO Focus3D 120 ve formátu \*.fls byla načtena do softwaru Trimble RealWorks 12.2 (TRW). Celkově bylo pořízeno 38 skenů, které byly naimportovány do TRW.

Po importu se pomocí funkce Sampled Scan Creation vytvoří předběžný náhled na nespojené mračno bodů.

Při tvorbě mračna můžeme data naředit a zvolit interval mezi body v Sampling:

- a) Sampling by Step interval mezi pixely
- b) Spatial Sampling vzdálenost mezi body
- c) Spatial Sampling (Keep Details) vzdálenost mezi body na rovných plochách, všude jinde bude zachován kompletní detail

Hustota bodů pro tvorbu Sampled Scan byla zvolena 10 mm viz obr. 13.

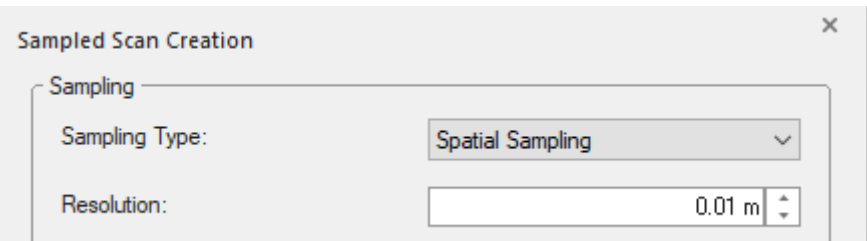

Obrázek 13 – Samped Scan Creation by Spatial Sampling

#### <span id="page-26-3"></span><span id="page-26-2"></span>**7.2.2 Registrace**

Registraci (propojení stanovisek) je možné provést:

- a) automaticky přes vlícovací body (koule, černobílé terče)
- b) automaticky přes plochy
- c) manuálně přes vlícovací body (koule, černobílé terče, identické body)

#### d) manuálně mračno na mračno

Registrace byla provedena pomoci funkce "*Automatická registrace přes plochy*". Některé skeny ne byly propojený kvůli nedostatečnému překrytí, a proto bylo použit manuální způsob propojení mračno na mračno

Po dokončení registrace vyskočila tabulka s protokolem o dosažené přesnosti viz. Příloha č.3.3. V tomto protokolu je možnost vidět celkovou směrodatnou odchylku v okně *Overall Cloud-to-Cloud Error* a taký *confidence* – spolehlivost výsledku. Celková směrodatná odchylka je 0.93 mm.

#### <span id="page-27-0"></span>**7.2.3 Georeferencování**

Georeferencování mračna bodů slouží k přiřazení souřadnicového systému pomocí vlícovacích bodů, jejichž souřadnice jsou určeny v požadovaném souřadnicovém systému. Pro dokončení správného spojení mračna bodů bylo nutné zadat vlícovací body. Tyto body byly určeny pomocí totální stanice a jejich souřadnice byly vypočítány z vyrovnané sítě v softwaru Groma v.13, jak je uvedeno v kapitole 7.1.

V záložce *Registration* byl naimportován seznam souřadnic vlícovacích bodů.

Seznam souřadnic musí být TXT soubor a pokud jsou souřadnice v Křovákovi, musí být formát souboru viz obr.15: ČB, -Y, -X, Z, Kód (volitelný). Pak bylo zvoleno odpovídající formát souboru, typ souřadnic X, Y, Z, protože souřadnice jsou v Křovákovi, jednotky souřadnic viz obr.14.

<span id="page-27-1"></span>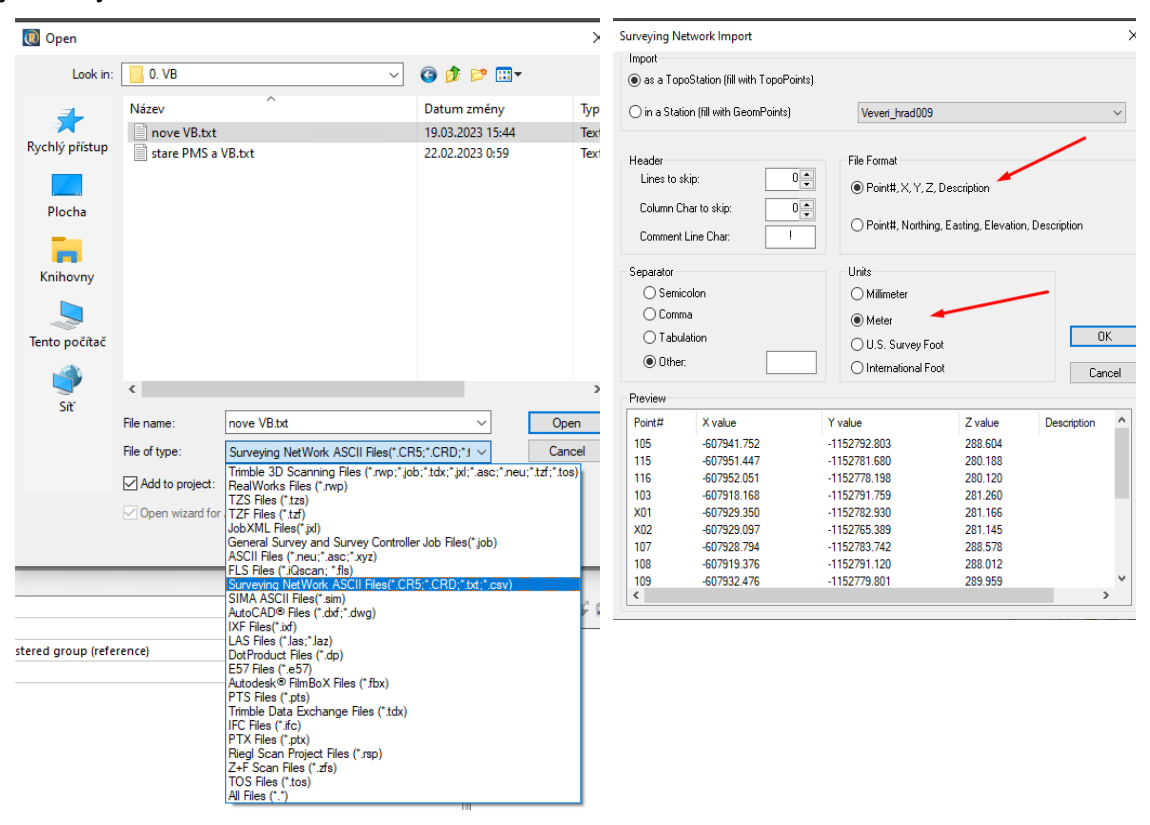

Obrázek 14 – Import dat

Po načtení souřadnic byla zvolena karta *Registration → Georeferencing.*  Možnosti Georeferencování:

- a) Pomocí černobílých terčů
- b) Pomocí jakéhokoliv zaměřeného bodu

Georeferencování proběhlo pomoci černobílých terčů.

V seznamu terčů byl vybrán terč. Název terče byl zjištěn najetím myši na terč.

Po kliknutí na tlačítko *By Target* vyskočila tabulka, v které byla možnost přiřadit souřadnice z nahraného seznamu souřadnic viz. obr. 15.

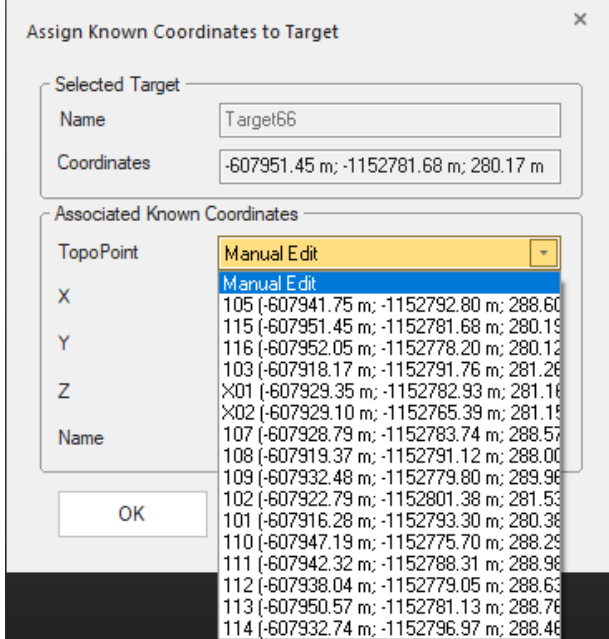

Obrázek 15 – Přirazení souřadnic

<span id="page-28-0"></span>Jakmile byly přiřazeny všechny body (minimální počet bodů pro georeferencování jsou 3), v tabulce se nacházely odchylky pro každý bod. Některý body neodpovídaly požadované přesnosti, odškrtnutím check boxu jej bylo vyřaděno z výpočtu viz. Příloha č. 3.4. Byly použity následující značky: číslo 101, 102, 103,105, 109, 110, 111, 112, 113, 114, 115, 116 viz obr. 16. Ze zprávy o georeferencování vyplývá, že přesnost georeferencování je 9,9 mm. Co odpovídá požádanou přesnosti.

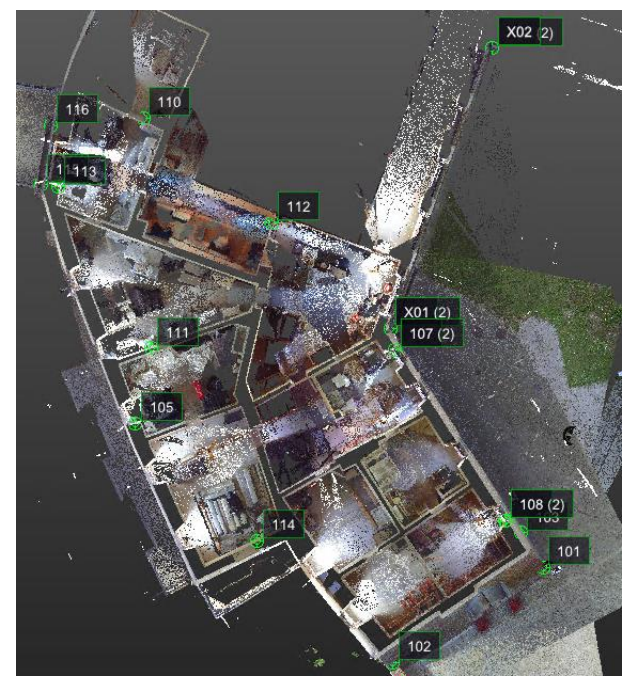

Obrázek 16 – Rozmístění vlícovacích bodů v mračnu

## **7.2.4 Očištění mračna bodů, export**

<span id="page-29-1"></span><span id="page-29-0"></span>Po georeferencování mračna bodů bylo nutné ho připravit. Pro další úpravy a zpracování spojeného a georeferencovaného mračna bodů je možné použít aktivní mód TR *production*. V rámci této diplomové práce byla hlavně využita funkce *segmentation* pro ořezání mračna na specifickou oblast zájmu viz. obr 17. Tato funkce umožňuje také odstranění nežádoucích objektů, osob nebo šumu, například v okolí oken, a tím vyčištění mračna pro další využití.

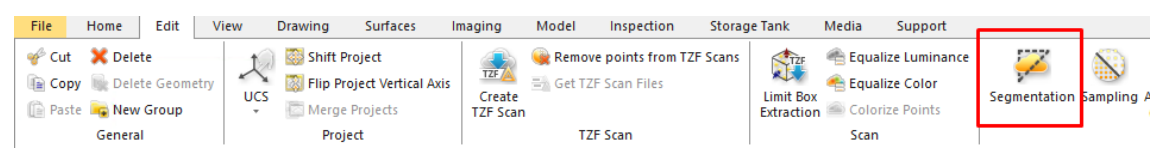

Obrázek 17 – Funkce segmentation

<span id="page-29-2"></span>Po očištění bylo prováděno filtrovaní mračno bodů.

Metody filtrování mračna:

- a) Random Sampling náhodný výběr bodů
- b) Spatial Sampling výběr bodů na základě minimálního rozestupu bodů
- c) Scan-Based Sampling výběr bodů ze stanoviska
- d) Intensity-Based Sampling výběr bodů na základě odrazivosti materiálu
- e) Discontinuity-Based Sampling výběr bodů tvořících hrany nebo plochy
- f) Ground Extraction výběr bodů tvořících povrch (podlahu)

Pro filtrovaní byl použit metod *Spatial Sampling* s hodnotou 10 mm viz obr.18.

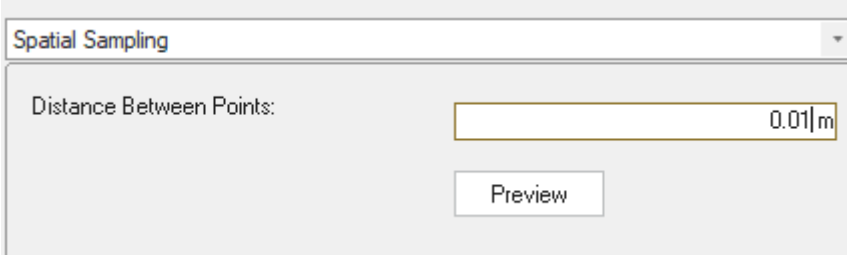

Obrázek 18 – Filtrovaní Spatial Sampling 10 mm.

<span id="page-30-1"></span>Vyčištěné a pouze na zájmovou oblast oříznuté mračno bylo exportováno v Autodesk AutoCAD 2022 podporovaném formátu .rcp.

## **7.3 Ověření přesnosti mračna bodů**

<span id="page-30-0"></span>Před kresbou stavební dokumentace objektu – půdorysu, svislých řezů a pohledů bylo nutné zjistit přesnost mračna bodů.

Exportované vlastní mračno bodů (žlutá barva viz. obr. 20) bylo naimportováno do softwaru Autodesk AutoCAD 2022 ve formátu .rcp pomocí speciálně připravené šablony SablonaGeo2017.dwt v souřadnicovém systému S-JTSK. Kromě toho bylo naimportováno mračno bodů severní částí 3NP (šeda barva viz. obr. 20) pro ověření přesnosti a vzájemné návaznosti.

Po naimportováni všech mračen bodů byl také naimportován soubor s charakteristickými body pro ověření přesnosti (červené kruhy viz. obr. 19).

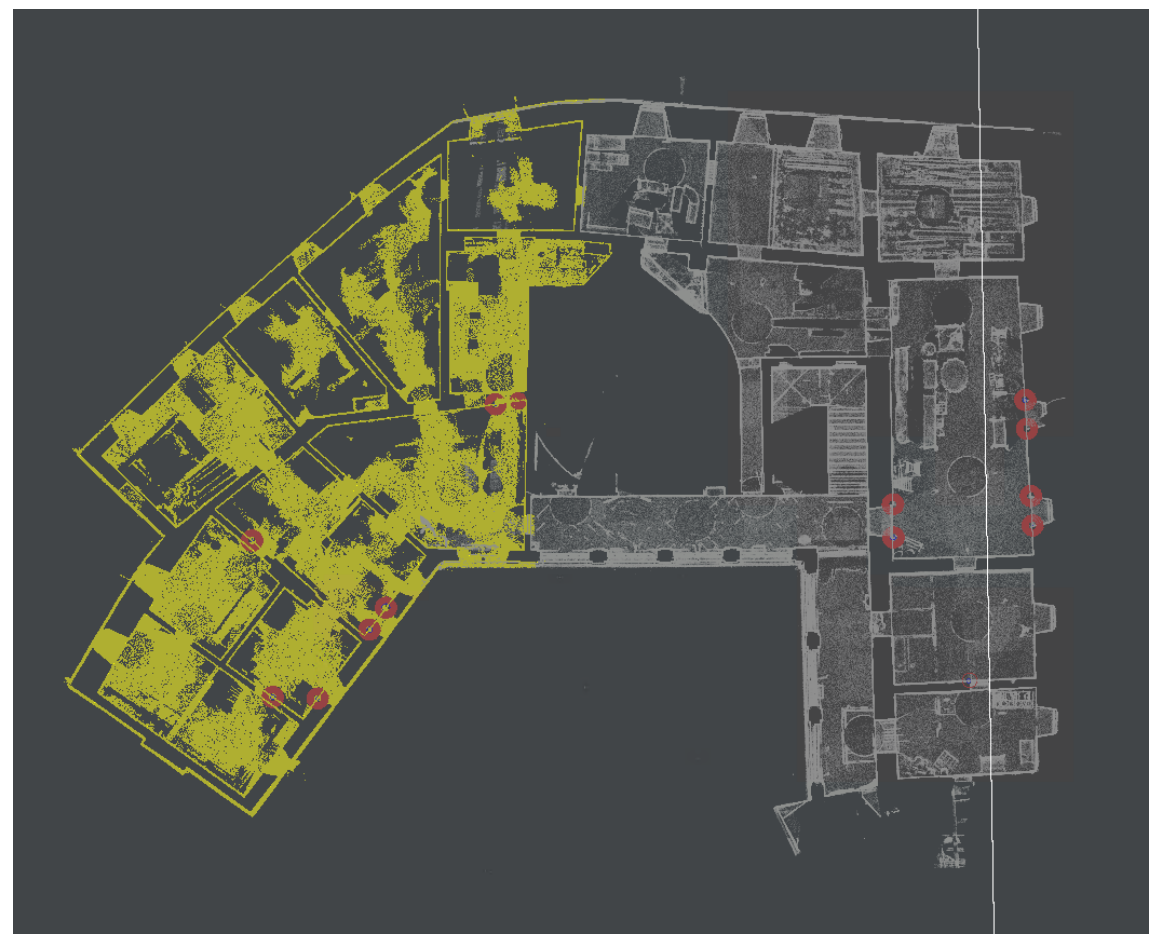

Obrázek 19 – Ověření přesnosti mračna bodů

<span id="page-31-0"></span>Souřadnice a výšky charakteristických bodů byly zaměřeny z mračna bodů a zapsány do tabulky č. 4. Tyto hodnoty byly porovnány s určenými souřadnicemi získanými pomocí totální stanice.

<span id="page-32-0"></span>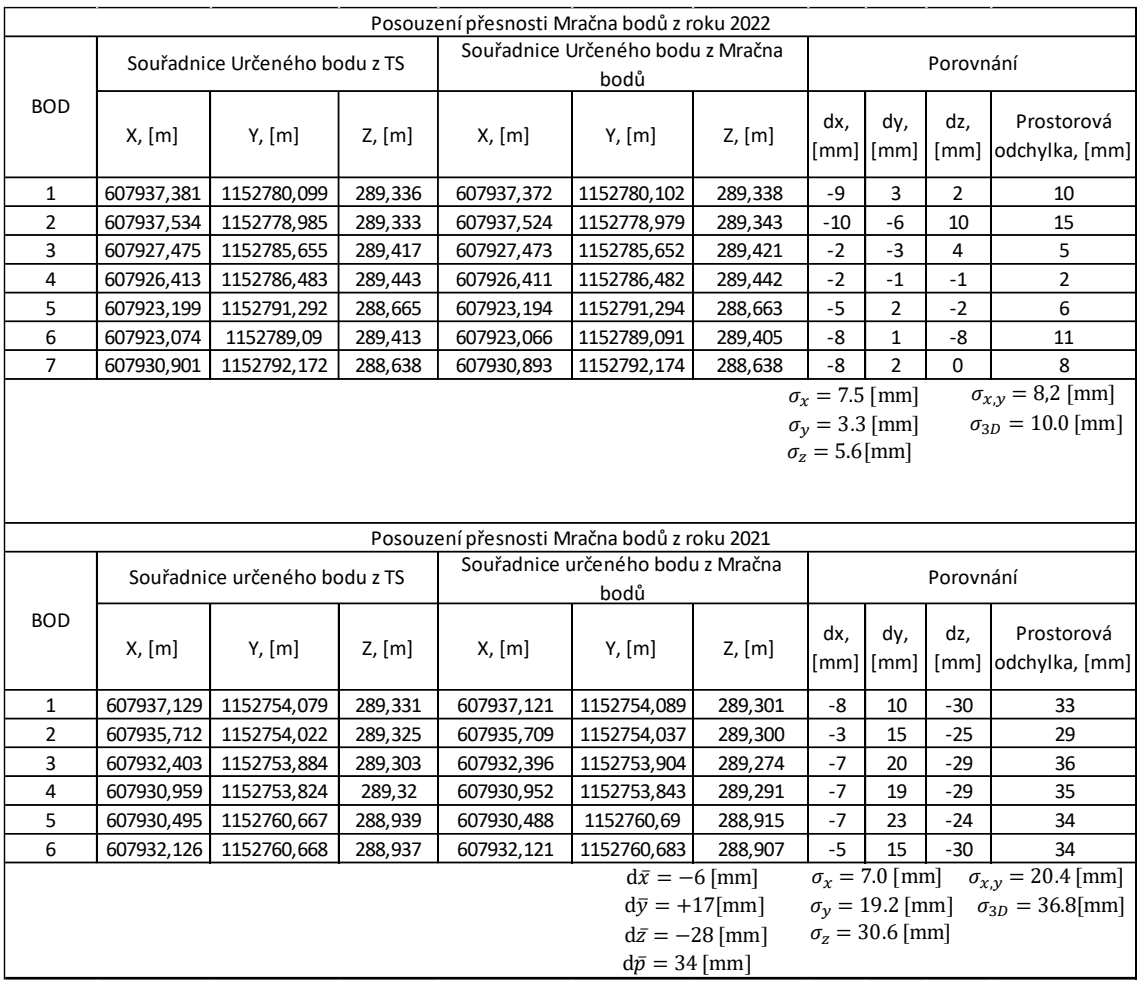

#### Tabulka 4 – Ověření přesnosti mračna bodů (Příloha č.5)

Z tabulky č. 4 je patrné, že prostorová střední chyba vlastního mračna bodů odpovídá přesnosti georeferencování (9,9 mm), jak je uvedeno v kapitole 7.2.3.

Při posouzení přesnosti mračna bodů z roku 2021 v severní části 3NP lze pozorovat systematický vliv odchylek v jednotlivých souřadnicích ( $d_x = 6$ mm,  $d_y = +17$ mm,  $d_z$ =-28 mm), jak je uvedeno v tabulce č. 4. Tento vliv pravděpodobně vyplývá z různých metod navázání měření na závazné souřadnicové systémy S-JTSK a BpV.

Na závěr lze konstatovat, že mračna bodů jsou vzájemně korektně propojena.

#### **7.4 Autodesk AutoCAD 2022**

<span id="page-33-0"></span>V prostředí Autodesk AutoCAD 2022 byla vytvořena stavební dokumentace objektu, včetně půdorysů, svislých řezů, pohledů a 3D drátový model pro vizualizace. Pro vytvoření této dokumentace bylo využito georeferencovaného mračna bodů ve formátu .rcp, získaného z programu Trimble RealWorks v.12.2. Mračno bylo zobrazeno v příslušných řezech, které byly vytvořeny přímo v prostředí Autodesk AutoCAD 2022.

Řezy byly provedeny ve vhodně zvolených rovinách o tloušťce řádově jednotek centimetrů (Obr. 20) Z těchto zobrazených řezů mračnem je možné provést vektorizaci kresby, buď automaticky nebo manuálně.

Pro automaticky vektorizace řezu byla použita funkce *extrahovaní linie řezu z mračna bodů* viz obr. 21. Pak vyskočilo okno s nastaveními (Obr.22). Po několika pokusech bylo rozhodnuto použít následující nastavení (Obr. 22).

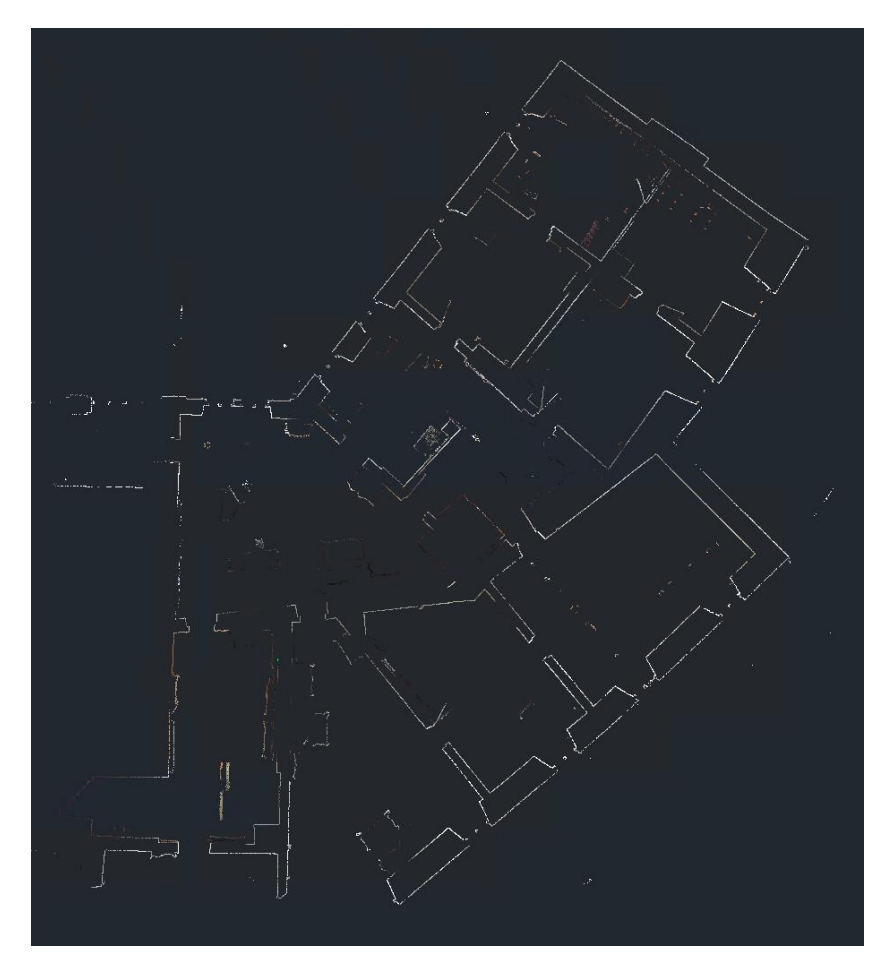

<span id="page-33-1"></span>Obrázek 20 – Vodorovný řez z SW Autodesk AutoCAD 2022

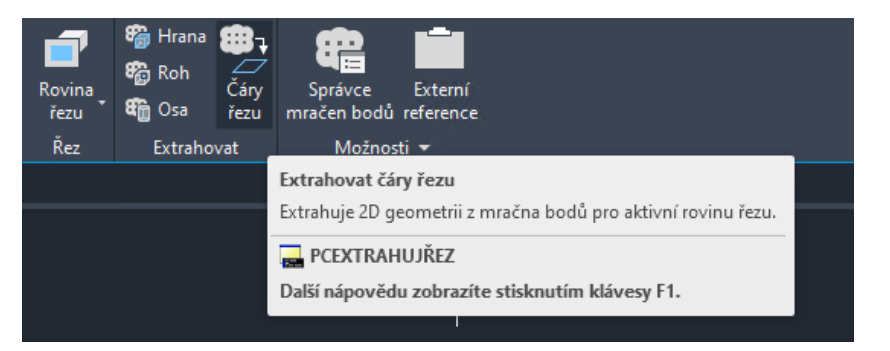

Obrázek 21 – Extrahovaní linie řezu z mračna bodů

<span id="page-34-0"></span>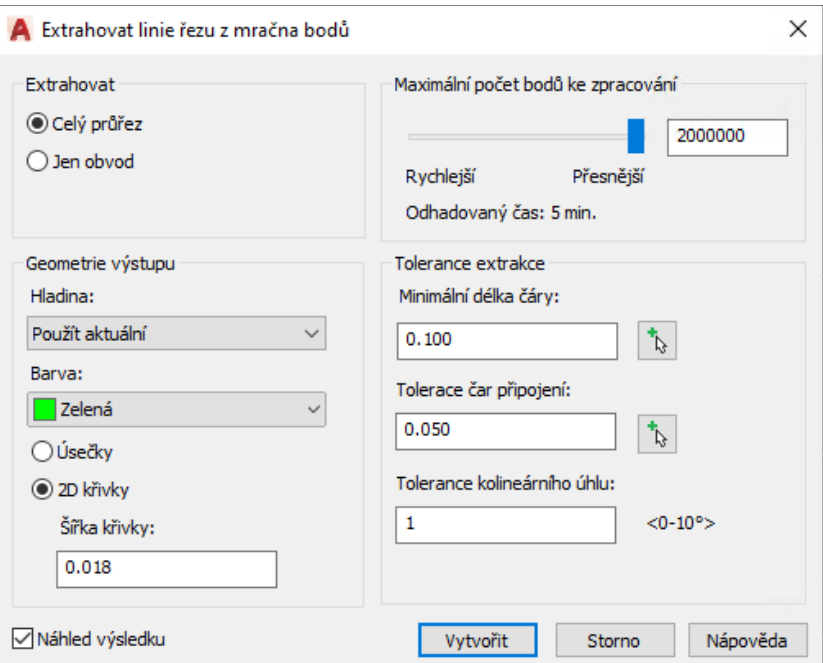

Obrázek 22 – Nastavení extrahovaní linie řezu z mračna bodů

<span id="page-34-1"></span>Po provedení vektorizace bylo nutné provést ruční úpravy, protože ve vybraném rovině řezu nebylo všude dostatečné pokrytí mračno bodů (Obr.23). Při vektorizaci se také objevily problémy s malými úseky.

Tvorba svislého řezu proběhla stejným způsobem (Obr. 24).

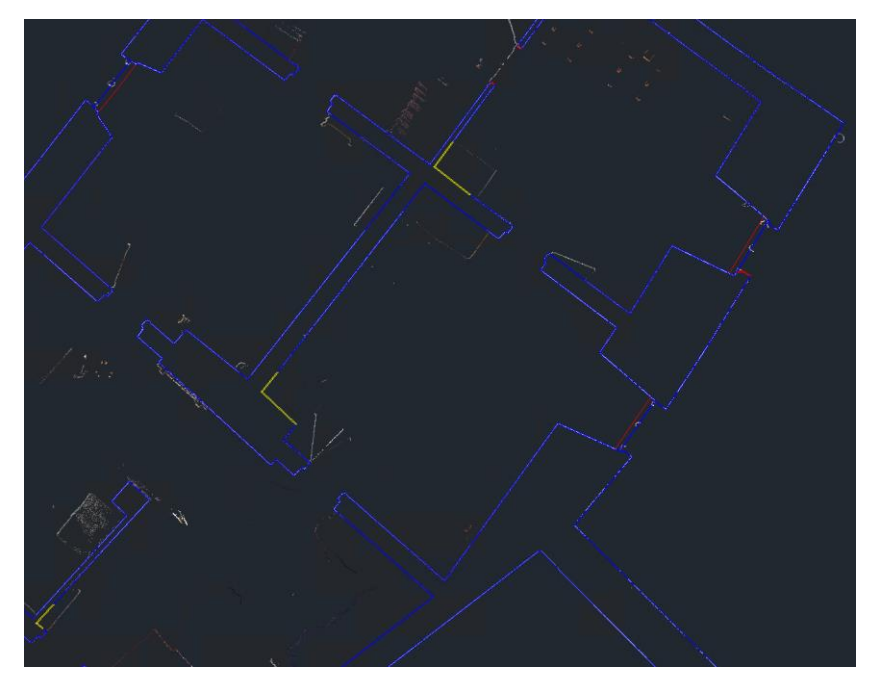

Obrázek 23 – Vektorizace po ručně úpravy z SW Autodesk AutoCAD 2022

<span id="page-35-0"></span>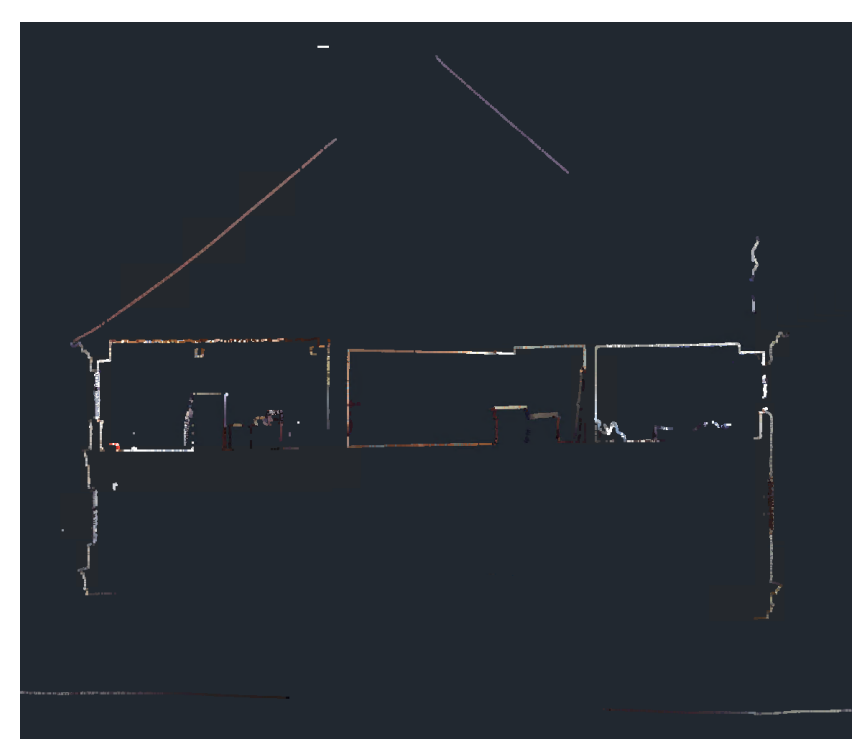

<span id="page-35-1"></span>Obrázek 24 – Svislý řez z SW Autodesk AutoCAD 2022

V rámci diplomové práce byl také v programu Autodesk AutoCAD 2022 realizován 3D drátový model doplněný o povrchy pro vizualizaci zajímavé části třetího patra. Práce byla prováděna na podkladě půdorysu 3NP.

Všechny čáry půdorysu byly posunuty z nulové výšky na výšku třetího patra, která činí 286,602 m. Na základě těchto čar byly následně vybudovány následující prvky v pracovním prostředí *3D modelování*:

- 1. Podlahy
- 2. Stěny
- 3. Okna
- 4. Dveře
- 5. Trámy
- 6. Stropy

Pro vytvoření těchto objektů byly použity následující nástroje:

*a)* Pro podlahy byla využita funkce *Povrch – Rovinné (ROVINPOVRCH)* (Obr.25).

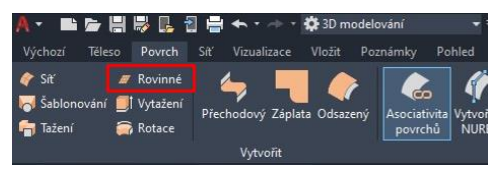

Obrázek 25 – Funkce ROVINPOVRCH

<span id="page-36-0"></span>b) Pro běžné stěny byl využit nástroj *Výchozí – Vytáhnout (VYTÁHNI)* (Obr.26).

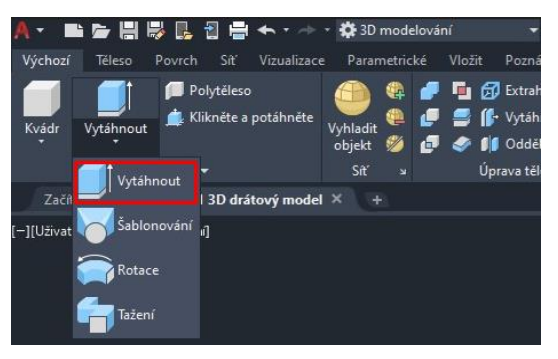

Obrázek 26 – Funkce VYTÁHNI

<span id="page-36-1"></span>c) Pro složitější stěny aplikovány byly metody *Povrch – Síť (POVRCHZESÍTĚ)* nebo *Šablonování (ŠABLONOVÁNÍ)*. *Síť – Modelování (HPLOCHA)*, pak *Převést na povrch (PŘEVNAPOVRCH)* (Obr.27).

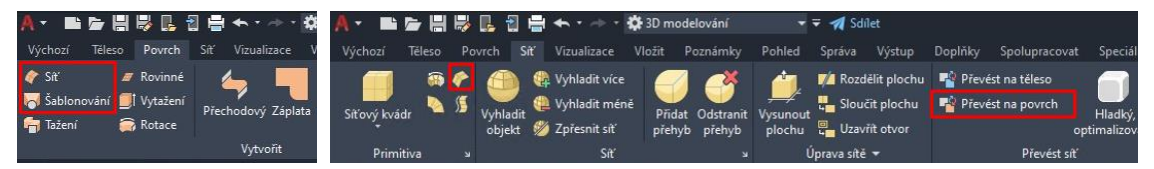

<span id="page-37-0"></span>Obrázek 27 – Funkce POVRCHZESÍTĚ, ŠABLONOVÁNÍ. Funkce HPLOCHA, PŘEVNAPOVRCH

d) Pro stropy byla využita technika *Povrch – Záplata* (*ZÁPLATAPOVRCHU*) (Obr.28).

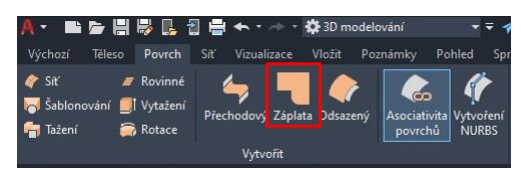

Obrázek 28 – Funkce ZÁPLATAPOVRCHU

<span id="page-37-1"></span>*e)* K úpravě objektů byly dále aplikovány funkce jako: *extrahovat hrany, sjednocení, rozdíl, průnik* (Obr.29).

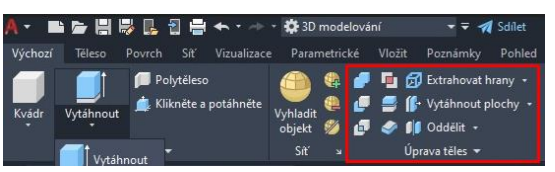

Obrázek 29 – Funkce úprava těles

<span id="page-37-2"></span>Okna a dveře byla modelována v samostatném okně jako dynamické bloky, což umožnilo jejich flexibilní manipulaci a úpravy (Obr.30 a Obr.31).

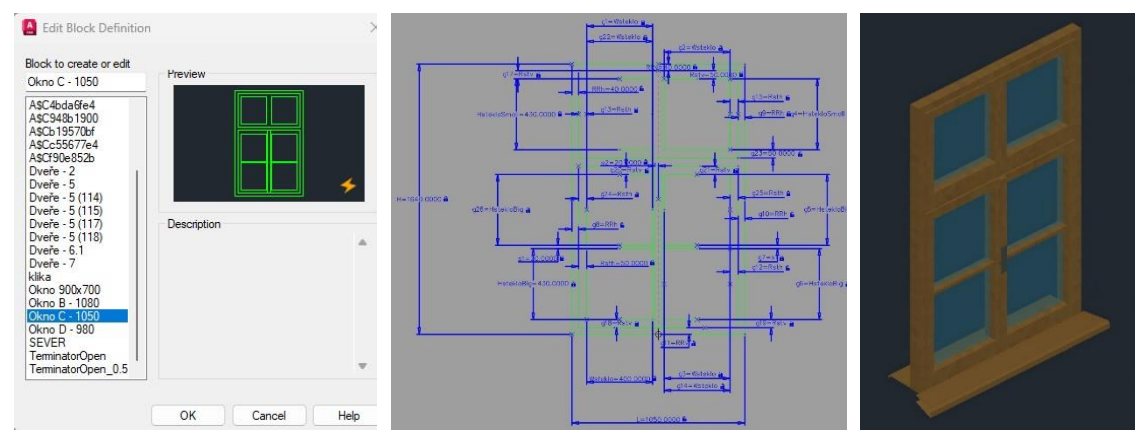

<span id="page-37-3"></span>Obrázek 30 – Vytvoření a editace bloku okna

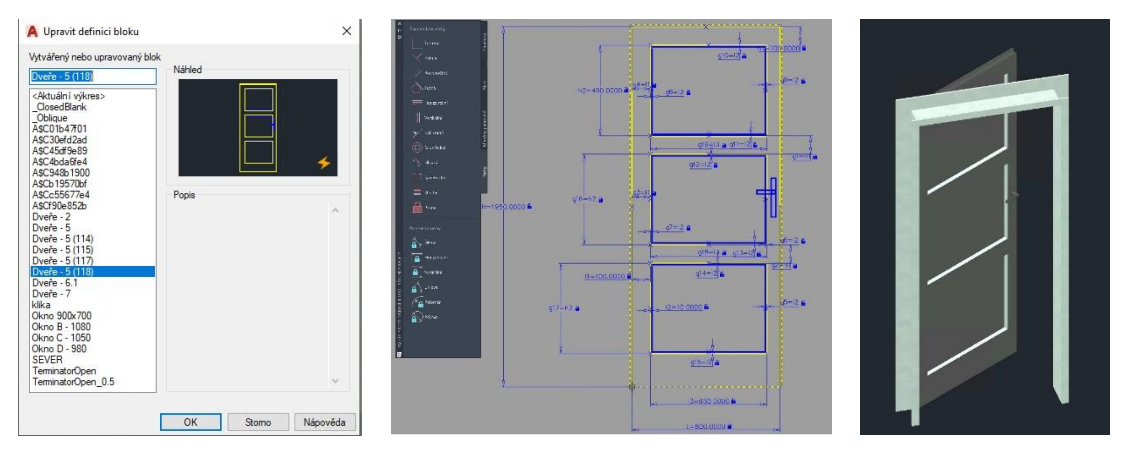

Obrázek 31 – Vytvoření a editace bloku dveře

<span id="page-38-0"></span>Odchylka 3D drátového modelu od mračna bodů je do 5 cm. V místnosti 120 měl strop složitou klenbovou formu (Obr.32). Vertikální stěny nebyly rovné, což vedlo k vzniku mezery mezi klenbou a navazující stěnou o velikosti 1-2 cm (Obr.33). Tuto mezeru lze považovat za přijatelnou a odpovídá požadované přesnosti pro účel vizualizace.

<span id="page-38-1"></span>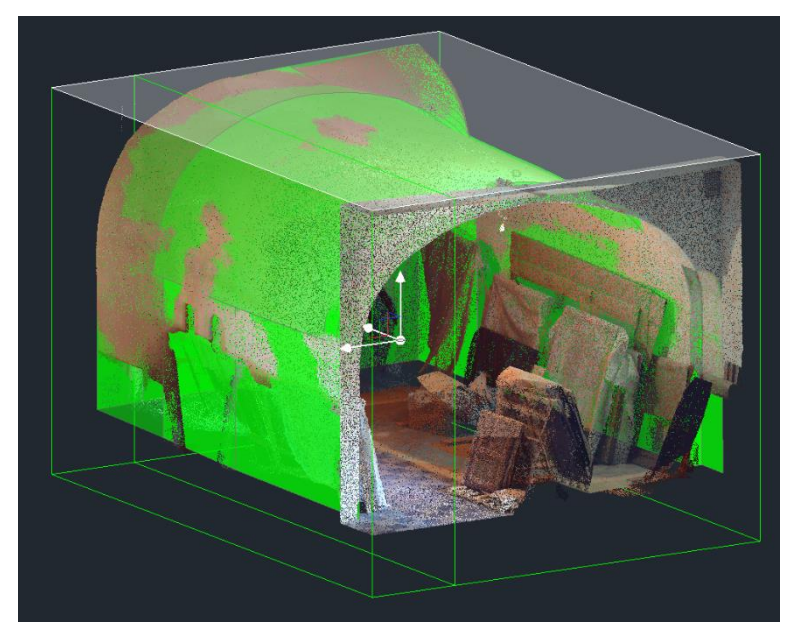

Obrázek 32 – Porovnání vytvořených povrchů s mračnem bodů

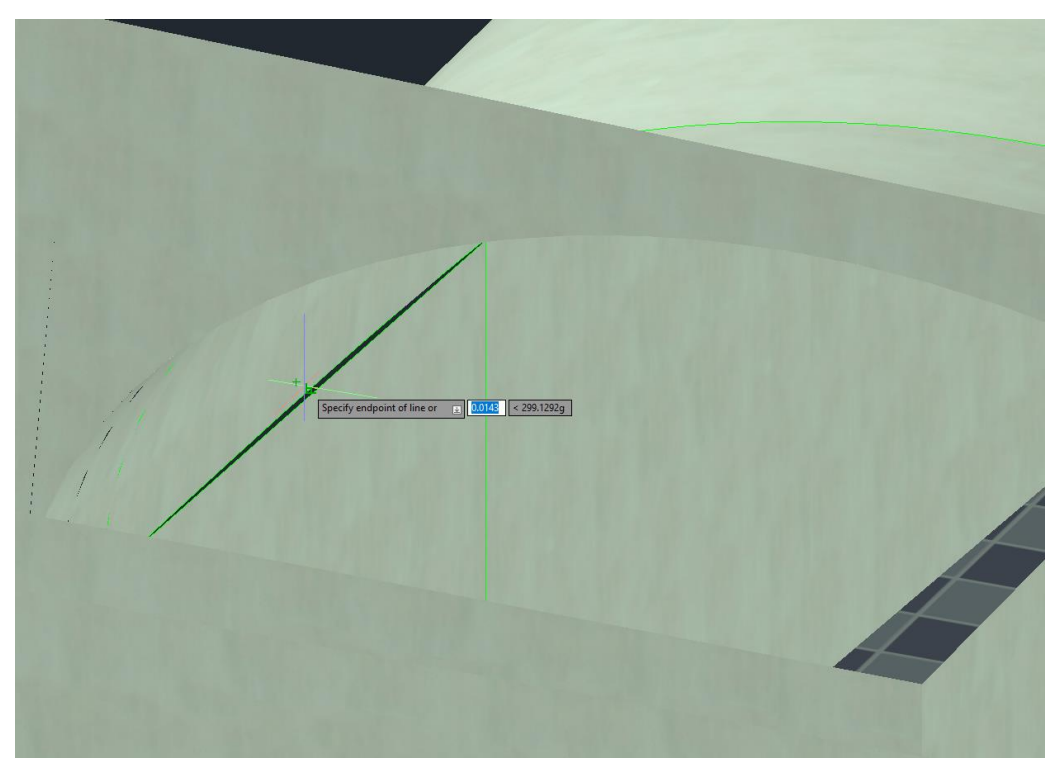

Obrázek 33 – Mezera mezi dvěma povrchy stěny

## <span id="page-39-1"></span>**7.5 Trimble Business Center (TBC)**

<span id="page-39-0"></span>Práce na vykreslení fasády budovy probíhala ve dvou fázích v různých programech:

- a) Vytvoření ortofoto
- b) Vektorizace na základě ortofoto

Pro tvorbu ortofoto byl použit program TBC. Pro vytvoření ortofoto bylo nezbytné připravit mračno bodů pro každý pohled zvlášť v SW TRW. Konkrétně bylo potřeba odstranit nepotřebné části, které se nacházely za přední částí fasády. Při tvorbě ortofoto totiž bodům, které se nacházejí za hlavní povrchovou plochou, budou také přiřazeny hodnoty na ortofoto.

Prvním krokem po přípravě bodového mraku bylo naimportovat mrak bodů ve formátu .las do nového vytvořeného projektu v programu TBC.

Ve složce *mračno bodů* je funkce *ortofoto* viz obr.34.

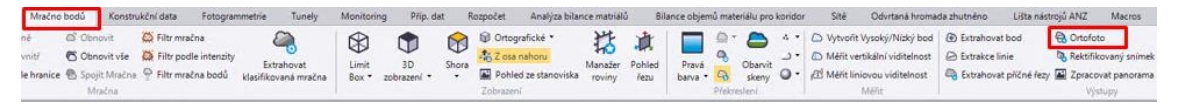

Obrázek 34 – Funkce ortofoto z TBC

<span id="page-39-2"></span>Po rozkliknuti se zobrazilo okno, ve kterém bylo nutné provést následující akce (obr.35):

a) Vybrat typ ortofoto

- b) Zadat jméno ortofoto
- c) Zvolit rovinu, na kterou budou promítnuty všechny body z mračna
- d) Zadat souřadnice rohu obdélníku ortofoto
- e) Vybrat velikost pixelu

Rozlišení ortofoto přímo závisí na výběru nastavení v posledních dvou krocích.

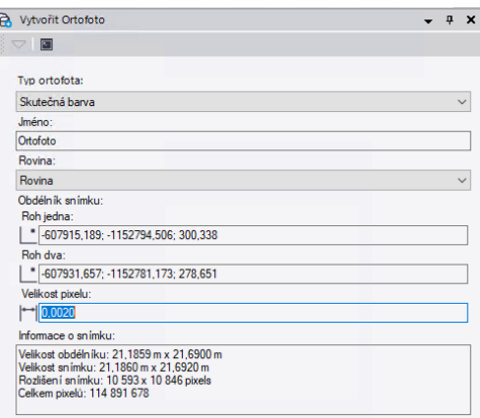

Obrázek 35 – Vvytvoření ortofoto

<span id="page-40-0"></span>V manažeru rovin je možnost zvolit rovinu podle svých potřeb (Obr.36). Bylo rozhodnuto definovat roviny pomocí vertikální rovin. Po nastavení všech parametrů byla vytvořena ortofoto (Obr.37). Rastr byl exportovan ve formátu .tiff, souřadnice rohů rastru byly exportovaný ve formátu .txt.

<span id="page-40-1"></span>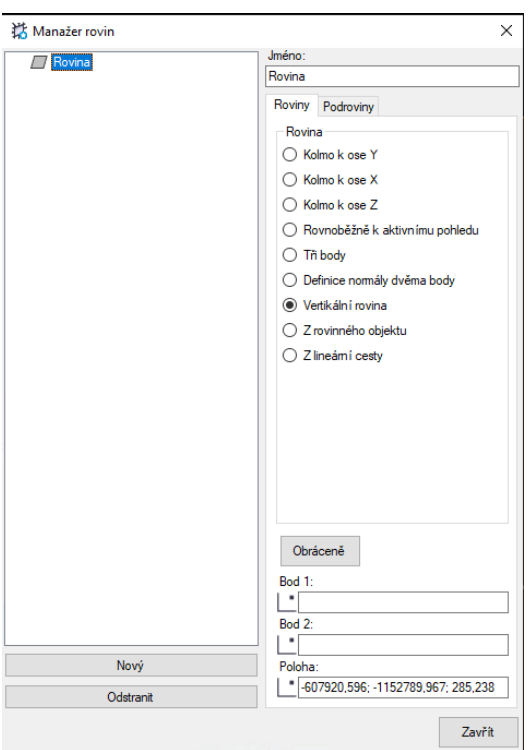

Obrázek 36 – Definovaní roviny

<span id="page-41-0"></span>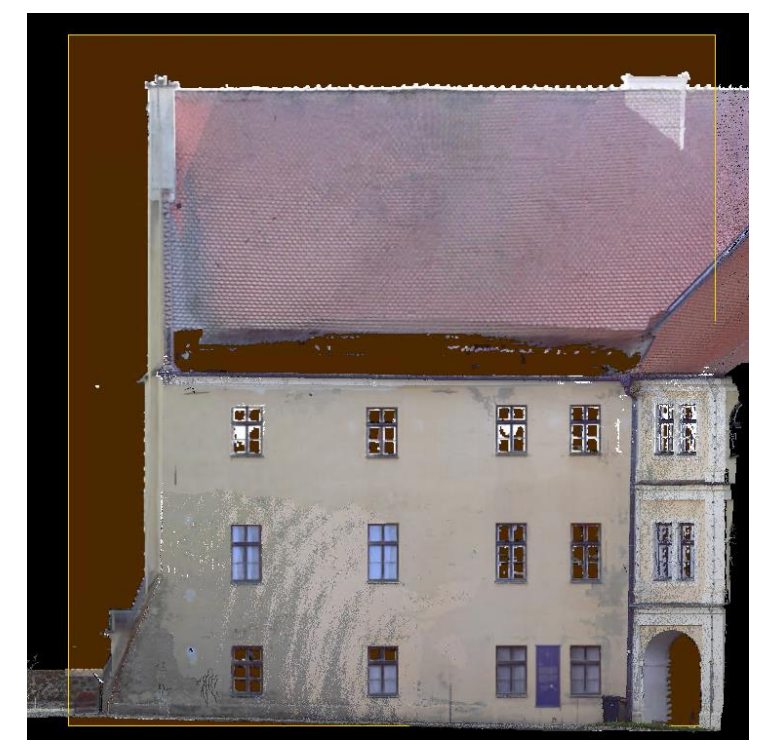

Obrázek 37 – Ortofoto

# <span id="page-42-0"></span>**8. Výstupy**

#### <span id="page-42-1"></span>**8.1 Technická zpráva**

#### **Údaje o měření**

**Zadání:** Cílem práce je vytvoření dokumentace jižní části 3.NP budovy paláce s břitovou věží v areálu hradu Veveří. Dokumentace bude mít podobu stavebních výkresy objektu. Zhotovte též 3D model zájmové části objektu.

**Měřická skupina:** Ilia Biriukov, doc. Ing. Radovan Machotka, Ph.D. **Lokalita:** Státní hrad Veveří, 664 71 Veverská Bítýška-Brno-Bystrc

**Datum měření:** 18. 08. 2022

**Podmínky při měření:** jasno, mírný vítr, teplota 20–32 °C;

Použité přístroje a pomůcky:

GNSS rover Trimble R4, v.č. 5345446904

totální stanice Trimble M3, v. č. D036481

dva odrazných hranolů

tří stativů

dva laserových skenerů FARO Focus 3D s120 v.č. LLS0613043311,

LLS061303451 + příslušenství

šachovnicové terče

terče pro centrace na 3NP

hřebíky

**Použité SW:** Groma v.13, Trimble Real Works v.12.2, Autodesk AutoCAD 2022, Trimble Business Center

**Důvod pořízení výkresové dokumentace**: Chybějící nebo neúplná stávající dokumentace, záměr budoucí rekonstrukce objektu

#### **Popis pozorovaného objektu**

Předmětem dokumentace byla jižní části 3.NP budovy paláce s břitovou věží v areálu hradu Veveří. Hrad Veveří se nachází v katastrálním území Bystrc, které je součástí města Brno v Jihomoravském kraji. Hrad Veveří leží na severozápad od města Brna cca 13 km a je obklopen malebným prostředím s jezerem Veveří.

## **Postup práce:**

## **a) Měřická část**

Měření probíhalo během dvou dnů od 18.08.22 do 19.08.22. Před samotným měřením byl proveden rekognoskace terénu a rozhodnuto o umístění pomocné měřické sítě. Poté byla tato síť vybudovaná s trvalou stabilizací hřeby na stabilních konstrukcích. Uvnitř budovy byly značky pro centrování přístroje nalepeny na podlahu.

Současně probíhala instalace referenčních bodů pomocí černobílých šachovnicových terčů na fasádě budovy i uvnitř budovy, kde probíhala měření.

Dne 18.08.22 byla pomocí metody GNSS RTK změřena výchozí měřická síť (4011, 4012, 4013). Pozorování byla prováděna s dvouhodinovým intervalem po 10 sekundách, maximální hodnota PDOP byla 2.84, což svědčí o kvalitě získaných dat. Poté následovala měření klasickými metodami s použití totální stanice, byly změřeny dvě polygonové pořady pomocí metody třech stanovisek, které byly vzájemně propojeny.

Uvnitř i vně objektu byly z bodů PMS zaměřeny bezhranolově vlícovací body s využitím šachovnicových terčů a charakteristické bodu pro ověření přesnosti mračna bodu.

Laserové skenování bylo provedeno dne 19.08.2022. Pro dosažení vysoké rychlosti měření byly použity dva laserové skenery FARO 3D 120 S. Čas byl vybrán tak, aby návštěvníci památníku nerušili průběh měření zvenčí. Proto bylo nejprve v ranních hodinách provedeno kompletní skenování fasády budovy a následně bylo provedeno skenování vnitřní jižní části třetího patra. Celkově bylo pořízeno 38 skenů.

Výška nulové úrovně objektu byla převzata z minulého roku. Aby výkresová dokumentace z minulého roku odpovídala minulému roku. Tato výška byla zvolena jako výška vstupu 1NP z průchodu palácem mezi mostem a nádvořím: 0,000=278,632 m Bpv. Výšky získány z GNSS měření na bodech PMS a následným geodetickým zaměřením parametrů a vyrovnáním volné sítě MNČ.

#### **b) Zpracování**

Data z měření byla zpracována v softwarech Groma (souřadnicové výpočty), Trimble RealWorks 12 (zpracování bodových mračen, analýzy), Autodesk AutoCAD 2022 a Trimble Business Center (kresba).

#### **Vyhodnocení**

Střední souřadnicová a výšková chyba GNSS měření:  $m_{x,y}=20$  mm,  $m_z=25$  mm Střední souřadnicová a výšková chyba polygonového pořadu:  $m_{x,y}=1$  mm,  $m_z=3$ mm

Prostorová střední chyba georeferencování:  $m_{3D}$ = 10 mm

Ověření přesnosti mračna bodů:

Prostorová střední chyba vlastního mračna bodů odpovídá přesnosti georeferencování (10 mm).

Při posouzení přesnosti mračna bodů z roku 2021 v severní části 3NP lze pozorovat systematický vliv odchylek v jednotlivých souřadnicích (d<sub>x</sub>=-6mm, d<sub>y</sub>=+17mm, dz=-28 mm). Tento vliv pravděpodobně vyplývá z různých metod navázání měření na závazné souřadnicové systémy S-JTSK a BpV.

Což přesnost měření odpovídá požadavkům pro tento účel práce.

# **Výstupy:**

Vše v CAD formátu .dwg, tiskové soubory v .pdf

- 1) Půdorys 3NP
- 2) Řez A
- 3) Východní pohled
- 4) Severní pohled
- 5) 3D drátový model doplněný o povrchy \*pouze v CAD formátu .dwg

## **8.2 Půdorys 3NP**

<span id="page-45-0"></span>Řez vodorovnou rovinou byl veden ve výšce 1,20 m nad úrovní vstupu 3NP (Obr.38)

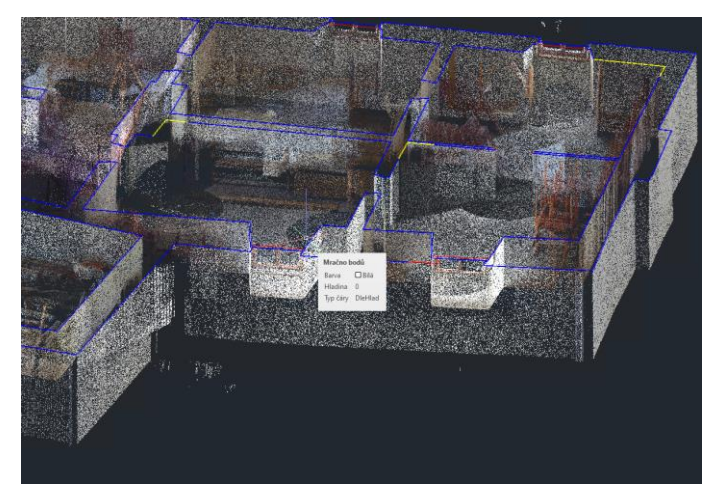

Obrázek 38 – Vodorovný řez

<span id="page-45-1"></span>Plán místnosti 120 byl proveden ve dvou rovinách o různých výškách od úrovně vstupu na třetím patře, aby bylo možné zachytit všechny tam umístěné detaily. Místnost 120 má klenbu, aby bylo možné správně zobrazit a matematicky určit její tvar, byl proveden příčný řez a skutečná velikost klenby byla zakreslena ve 3D (obr.39). Poté byl řez převeden do roviny 2D a byly určeny všechny potřebné údaje.

<span id="page-45-2"></span>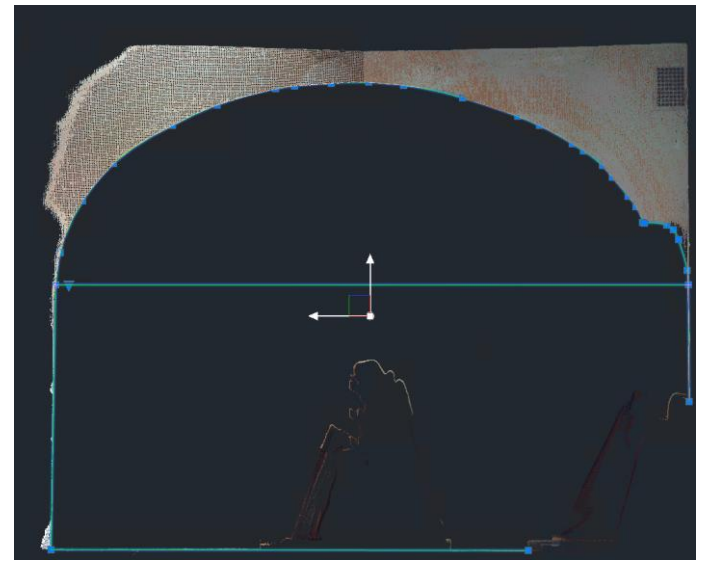

Obrázek 39 – Zobrazení klenby

Podkladem pro přesný zákres polohy trámů byl vodorovný řez bodovým mračnem v jiné výšce (Obr.40). A byly zobrazeny společně s půdorysem 3NP (Obr.41).

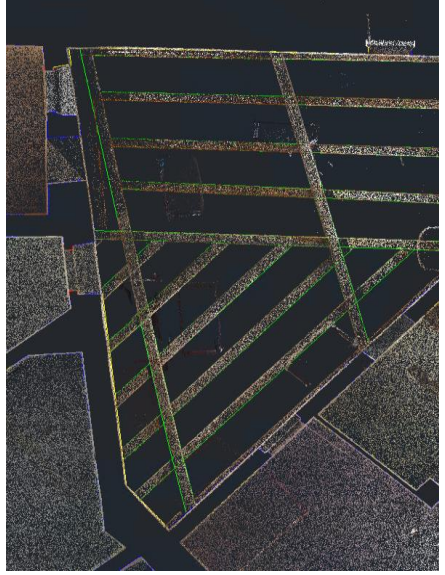

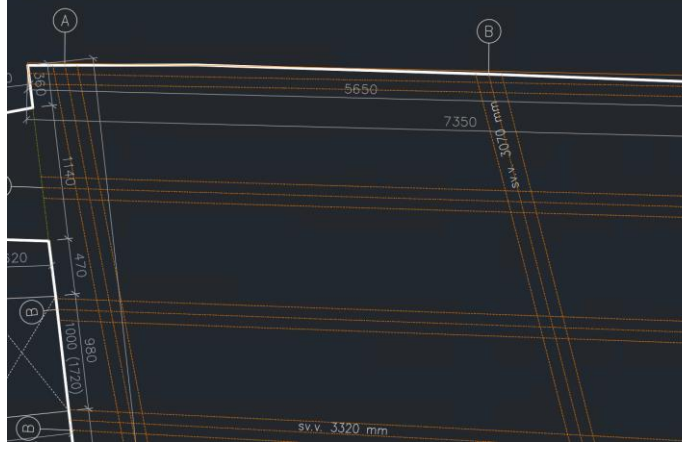

<span id="page-46-1"></span>Obrázek 40 – Ukázka výkresu trámového stropu v půdoryse 3NP

<span id="page-46-2"></span>Obrázek 41 – Řez bodovým mračnem v úrovni stropních trámů

# **8.3 Svislý Řez 3NP**

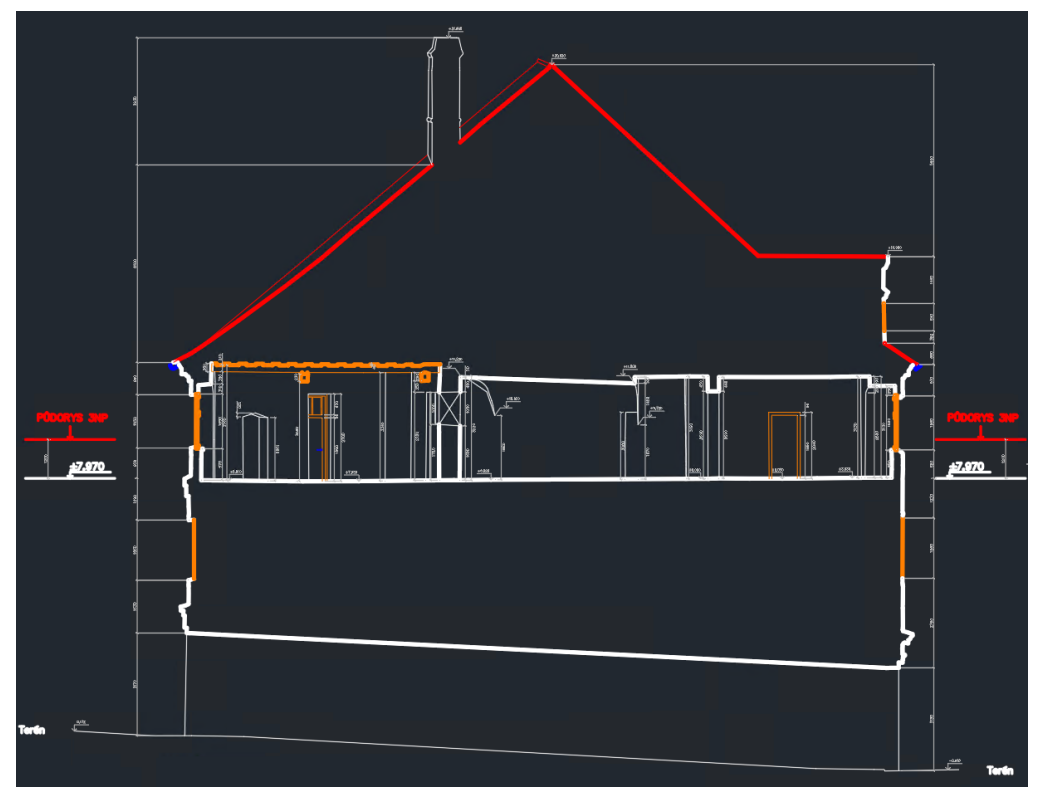

<span id="page-46-0"></span>Bylo rozhodnuto provést pouze jeden příčný řez (Obr.42), protože jižní část třetího patra má zlom. Tento řez prochází nejvyšší částí klenby označenou A v půdorysu.

<span id="page-46-3"></span>Obrázek 42 – Ukázka výkresu řezu A

## **8.4 Severní a východní pohled**

<span id="page-47-0"></span>Pohledy byly zpracovány 2D vektorizací ortogonálního snímku bodového mračna získaného z TBC. Byly zpracovány 2 pohledy, od Severu a od Východu (Obr.43).

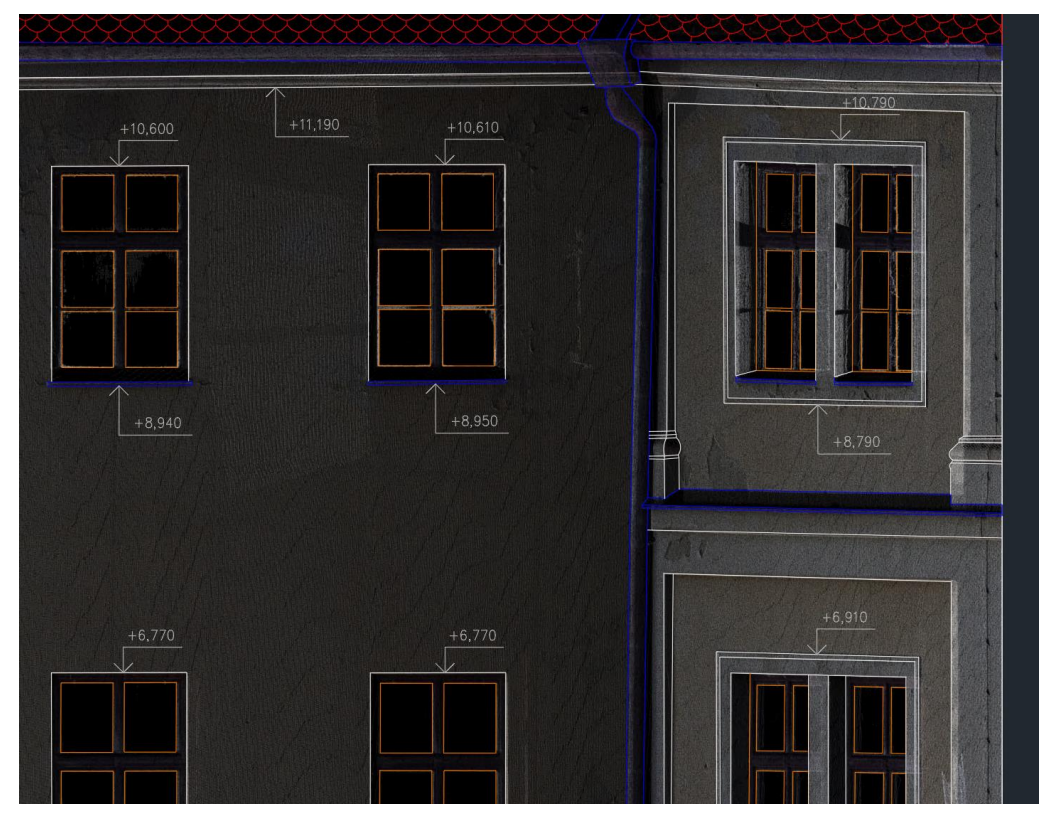

Obrázek 43 – Ukázka částí severního pohledu na fasádu Paláce

## <span id="page-47-2"></span><span id="page-47-1"></span>**8.5 3D drátový model doplněný o povrchy**

3D drátový model byl vytvořen s použitím výchozí textury, a pro zlepšení vizualizace byly vyvinuty dodatečné textury z kvalitních fotografií pořízených během měření na smartphone. Zpracování a vytváření textur z fotografií probíhalo ve zkušební verzi programu Adobe Photoshop 2024. Tyto textury byly následně importovány do Autodesk AutoCAD 2022 a aplikovány na povrchy (Obr.44).

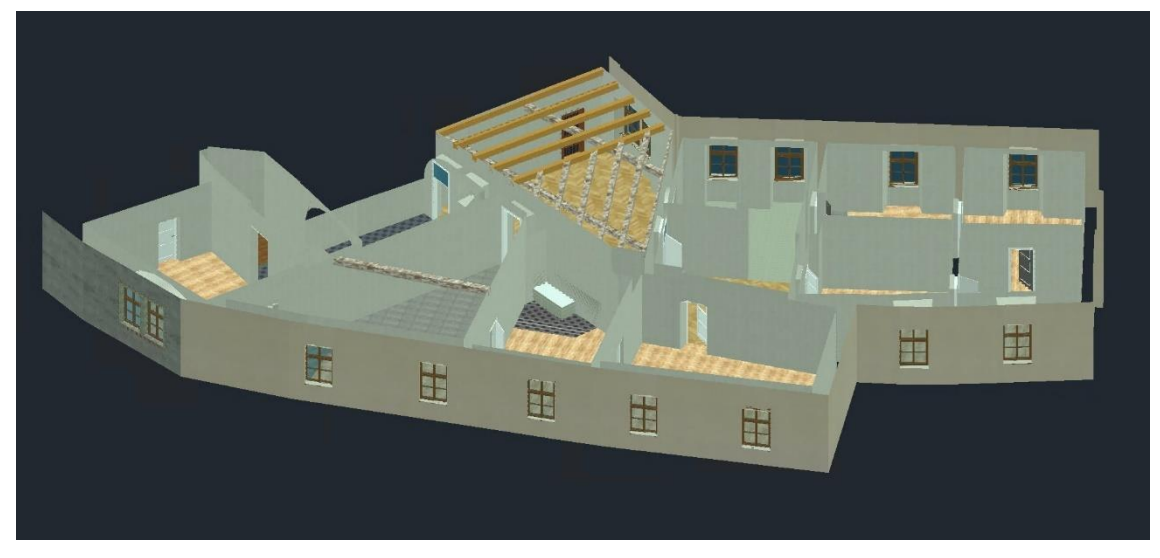

Obrázek 44 – 3D drátový model bez stropů

## <span id="page-48-1"></span>**9. Závěr**

<span id="page-48-0"></span>Výsledkem diplomové práce jsou stavební výkresy skutečného stavu jižního části 3NP hradu Veveří – palác s břitovou věží 3NP. Ty budou dále využity pro účely plánování budoucí rekonstrukce. Pro vizualizace byl vytvořen 3D drátový model doplněný o povrhy.

Pro zaměření objektu byla použita metoda 3D laserového skenování, která umožnila rychlý a komplexní sběr dat a jejich následné vyhodnocení v softwaru bez nutnosti ručního kreslení podrobných polních náčrtů.

Zaměření vlícovacích bodů bylo provedeno totální stanicí s využitím pomocné měřické sítě. Výchozí body byly zaměřeny metodou GNSS RTK.

Výpočetní práce byly provedeny v SW Groma. Ke zpracování mračna bodů – navázání, vlícování do závazných souřadnicových systémů a jednotlivé analýzy byl použit SW Trimble Real Works. Výstupní výkresová dokumentace byla vytvořena v softwaru Autodesk AutoCAD dle ČSN 01 3420 Výkresy pozemních staveb – Kreslení výkresů stavební části s drobnými modifikacemi dle [2], vyznačenými v legendě výkresů. 3D drátový model byl vytvořen v softwaru Autodesk AutoCAD.

# **10. Bibliografie**

<span id="page-49-0"></span>[1] ČSN 01 3420. Výkresy pozemních staveb – Kreslení výkresů stavební části. Praha: Vydavatelství norem. 2004

[2] VESELÝ, Jan, Měřická dokumentace historických staveb pro průzkum v památkové péči. V Praze: Národní památkový ústav, územní odborné pracoviště středních Čech v Praze ve spolupráci s Národním památkovým ústavem, generálním ředitelství, 2014. Odborné a metodické publikace (Národní památkový ústav). ISBN 978- 80-86516-79-0

[3] Počítačový překladač DeepL [online], 2017 [cit. 2023-05-07]. Dostupné z: [https://www.deepl.com](https://www.deepl.com/)

[4] Mapy.cz [online]. Praha: Seznam.cz, 1998 [cit. 2023-05-07]. Dostupné z: <https://mapy.cz/>

[5] Atlas Česká, Hrad Veveří [online] [cit. 2023-05-07]. Dostupné z: <https://www.atlasceska.cz/pamatky/hrad-veveri-19931>

[6] FARO Focus 3D Tech sheet [online]. [cit. 2023-05-07]. Dostupné z: <https://downloads.faro.com/index.php/s/CY5BS9Jd2JEf8YY>

[7] Totální stanice Trimble M3: Technický popis [online]. [cit. 2023-05-08]. Dostupné z: [http://geotronics.cz/wp-content/uploads/2016/05/022543-155J-](http://geotronics.cz/wp-content/uploads/2016/05/022543-155J-CZE_TrimbleM3_DS_A4_0414_LR-00000002.pdf)[CZE\\_TrimbleM3\\_DS\\_A4\\_0414\\_LR-00000002.pdf](http://geotronics.cz/wp-content/uploads/2016/05/022543-155J-CZE_TrimbleM3_DS_A4_0414_LR-00000002.pdf)

[8] Přijímač GNSS-RTK Trimble R4 [online]. 2006-2009, [cit. 2023-05-08]. Dostupné z: [http://geotronics.cz/wp-content/uploads/2016/05/DS\\_R4\\_CZ\\_GTR.pdf](http://geotronics.cz/wp-content/uploads/2016/05/DS_R4_CZ_GTR.pdf)

[9] HIRŠ, Bořivoj. Měřická dokumentace části Paláce s břitovou věží v areálu hradu Veveří [online]. Brno, 2022 [cit. 2022-07-27]. Dostupné z: [http://hdl.handle.net/11012/206904.](http://hdl.handle.net/11012/206904) Diplomová práce. Vysoké učení technické v Brně. Fakulta stavební. Ústav geodézie. Vedoucí práce Radovan Machotka.

# <span id="page-50-0"></span>**11. Seznam použitých zkratek**

- Bpv Výškový systém baltský po vyrovnání
- CAD Computer Aided Design
- ČSN Česká Státní Norma
- DTM Digitální Terénní Model
- DMP Digitální Modelu Povrchu
- GNSS Global Navigation Satellite Systém
- IMU Inercial Motion Unit (inerciální jednotka)
- NP Nadzemní Podlaží
- RTK Real Time Kinematics
- SW Software
- S–JTSK Systém jednotné trigonometrické sítě katastrální
- TBC Trimble Business Center
- TR Trimble Real Works

# **12. Seznam obrázku**

<span id="page-51-0"></span>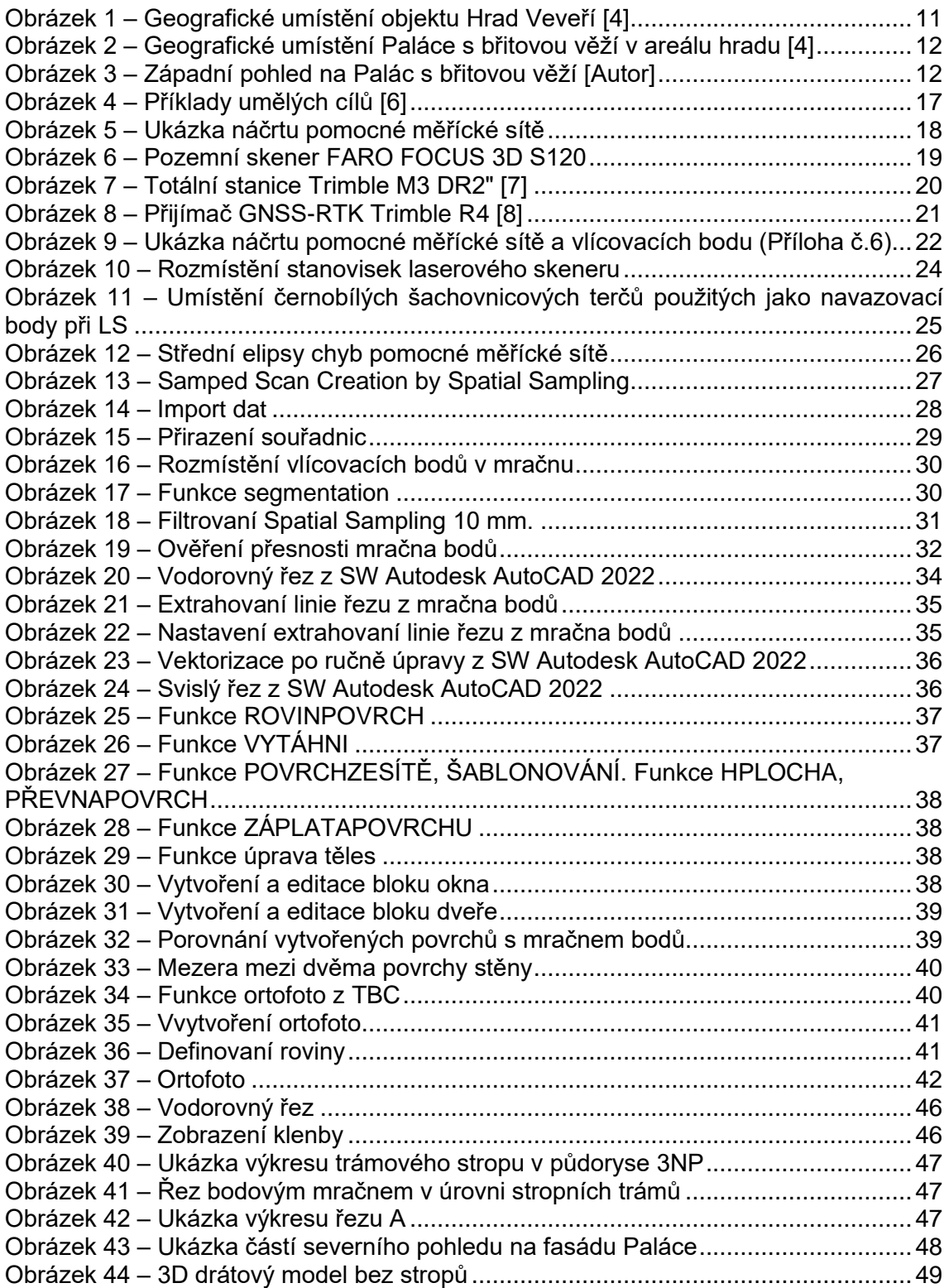

# **13. Seznam tabulek**

<span id="page-52-0"></span>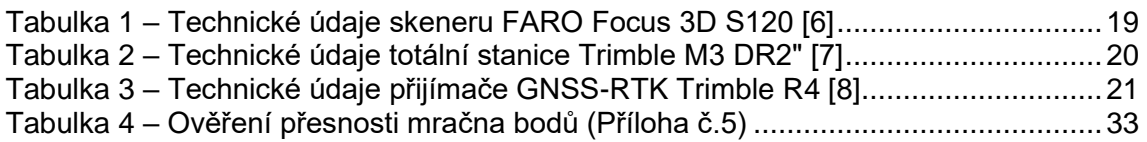

# <span id="page-53-0"></span>**14. Seznam příloh**

Seznam příloh:

Příloha č. 1 Technická zpráva.pdf (3xA4)

Příloha č. 2 Zápisník měření.pdf (3xA4)

Příloha č. 3.1 Protokol určení bodů GNSS.pdf (2xA4)

Příloha č. 3.2 Protokol z SW Groma.pdf (21xA4)

Příloha č. 3.3 Zpráva o registraci.pdf (8xA4)

Příloha č. 3.4 Zpráva o Georeferencování.pdf (1xA4)

Příloha č. 4.1 Seznam průměrných souřadnic GNSS.pdf (1xA4)

Příloha č. 4.2 Seznam vyrovnaných souřadnic PMS a VB.pdf (1xA4)

Příloha č. 5 Posouzení přesnosti mračna.pdf (1xA4)

Příloha č. 6 Přehledný náčrt pomocné měřické sítě.pdf (1xA4)

Příloha č. 7.1 Místopis \_4011\_4012.pdf (1xA4)

Příloha č. 7.2 Místopis \_4013\_5002.pdf (1xA4)

Příloha č. 8.1 Půdorys 3NP (.dwg, .pdf) (8xA4)

Příloha č. 8.2 Řez A (.dwg, .pdf) (6xA4)

Příloha č. 8.3 Severní pohled (.dwg, .pdf) (6xA4)

Příloha č. 8.4 Východní pohled (.dwg, .pdf) (6xA4)

Příloha č.9 3D drátový model doplněný o povrhy (.dwg)